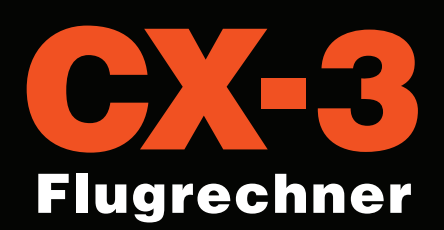

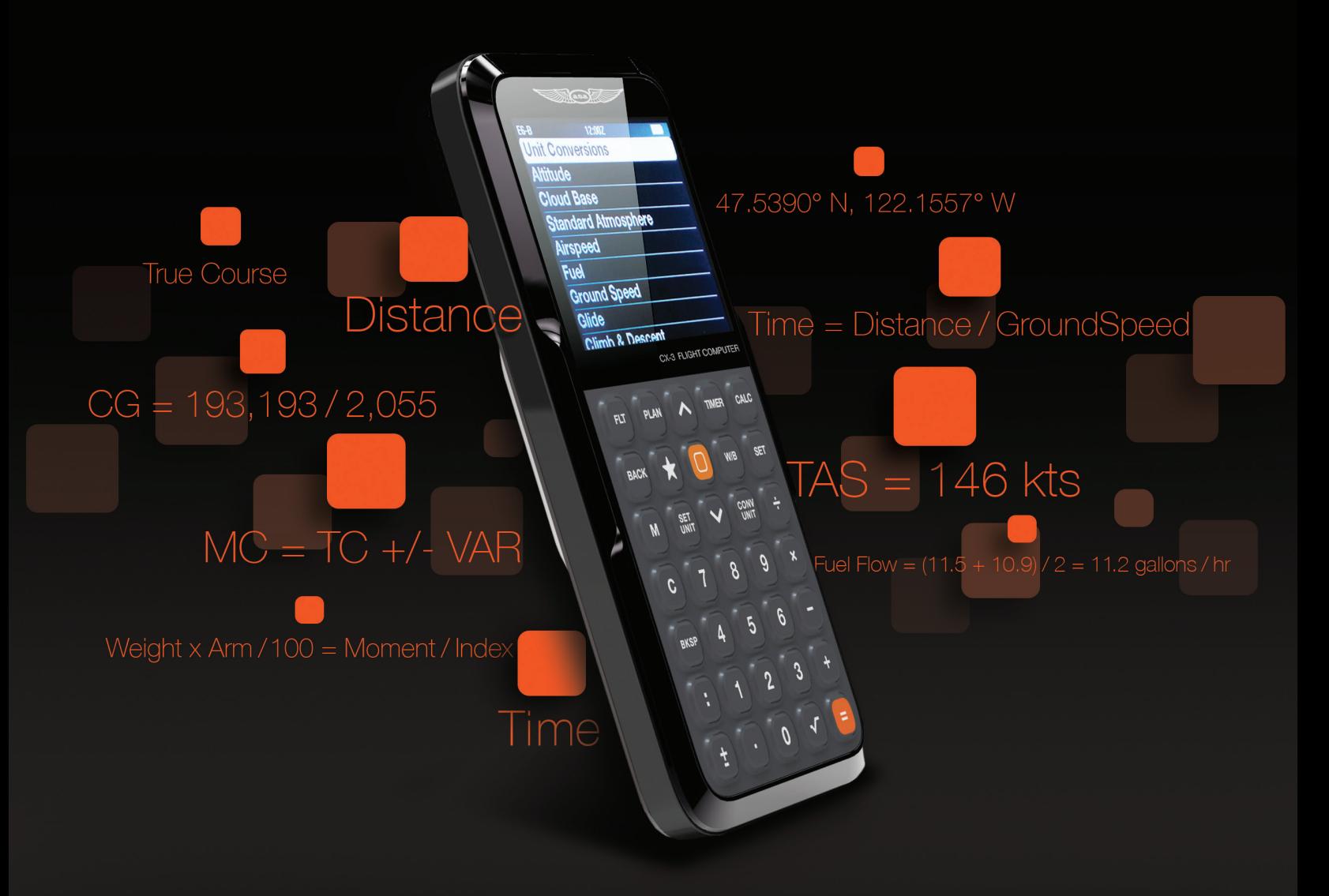

# BENUTZERHANDBUCH

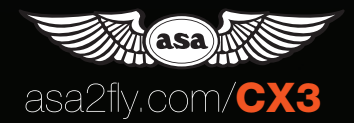

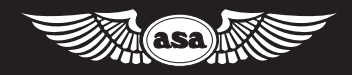

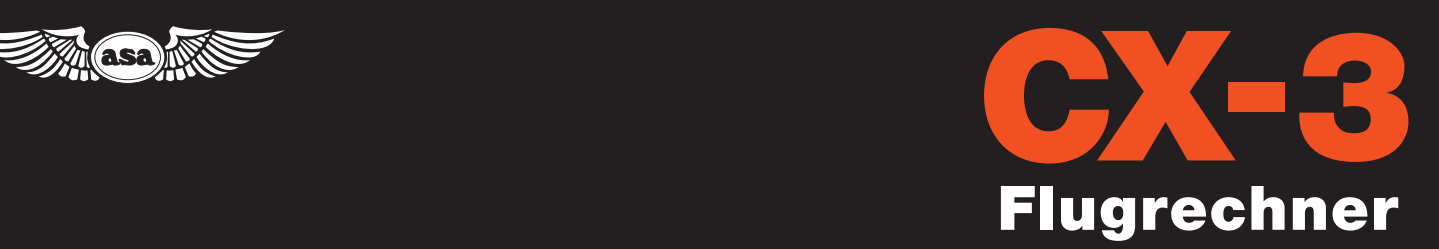

### BENUTZERHANDBUCH

#### **INHALT**

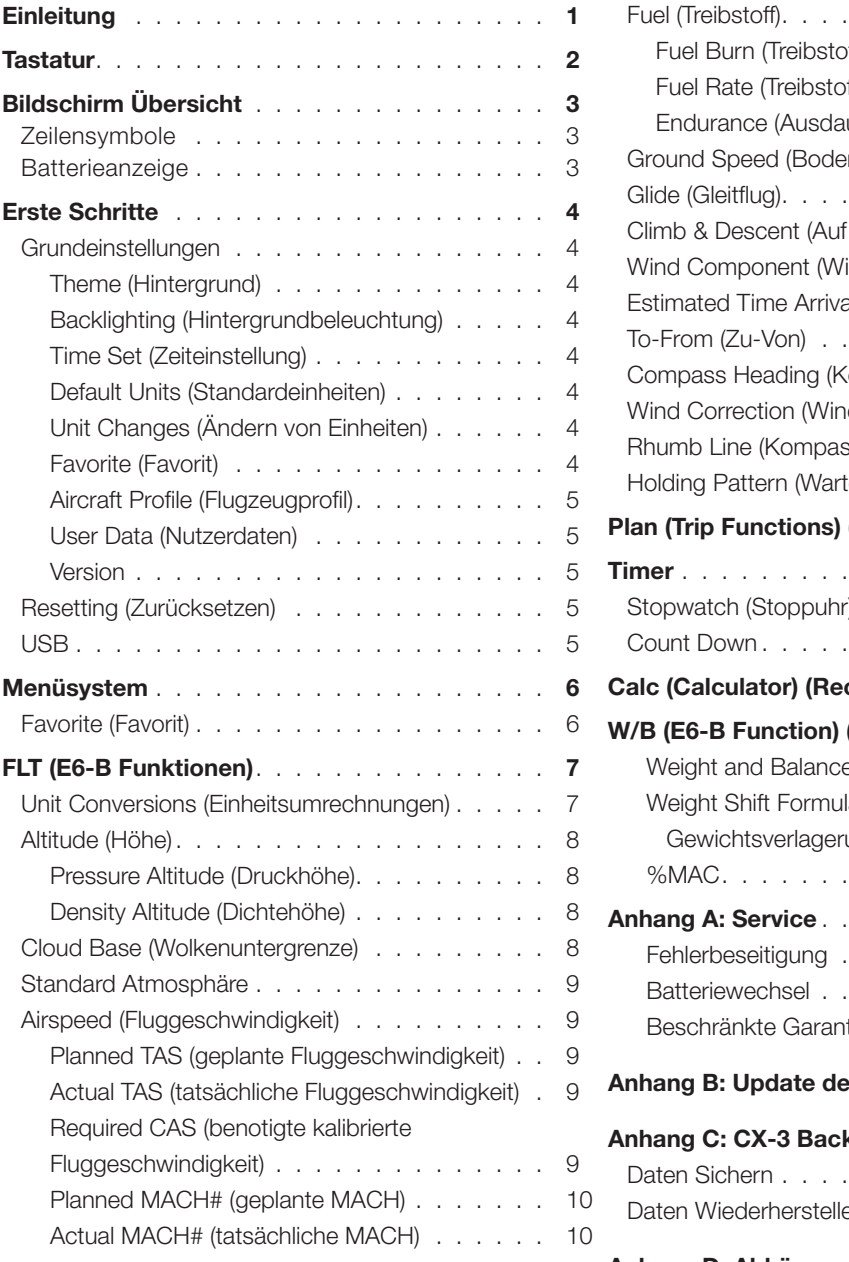

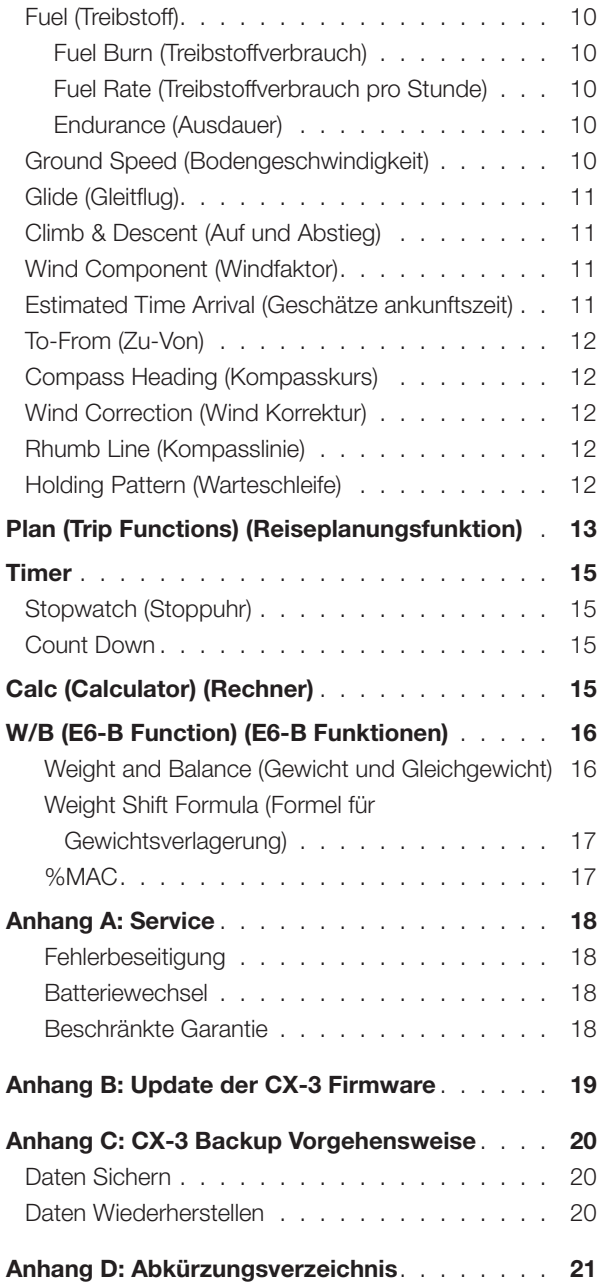

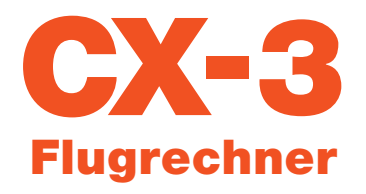

### **EINLEITUNG**

Der CX-3 von ASA ist die nächste Generation der Flugrechner für den Flugverkehr. Mit den allerneuesten Mikrochip- und Displaytechnologien machen ihn die Features des CX-3 zu dem vielseitigsten und nützlichsten Luftfahrtrechner auf dem Markt.

Kann auch während FAA (Federal Aviation Administration) und Canadian Knowledge Prüfungen eingesetzt werden.

Der CX-3 entspricht der FAA Anweisung 8080.6 und dem Beratungsrundschreiben (Advisory Circular, AC) 60-11 "test Aids and Materials that May be Used by Airman Knowledge Testing Applicants". Daher können Sie den CX-3 zu den Testzentren für alle Piloten-, Mechaniker- und Dispatcherprüfungen mitnehmen.

Vielfältige Funktionen für Flugverkehr. Sie können alles berechnen, von tatsächlicher Fluggeschwindigkeit und Machzahl, Treibstoffverbrauch und Warteschleifen bis zu Gegenwind/ Seitenwind Komponenten, Schwerpunkt (CG) und auch alles dazwischen. Die Menüführung bietet einfachen Zugang, Übersicht und Bearbeitungsmöglichkeiten in jeder Funktion. Viele Probleme können innerhalb einer Funktion gelöst werden.

Benutzerfreundlich. Der farbige LCD-Bildschirm bietet ein Menü an Funktionen sowie die jeweiligen Ein- und Ausgaben einer ausgewählten Funktion für leicht zu lesende Menüs und Daten-Anzeigen. Die Ein- und Ausgaben jeder Funktion werden auf dem Bildschirm getrennt dargestellt, damit deutlich ist, welche Nummer eingegeben und welche ausgerechnet wurden. Zusätzlich werden die jeweiligen Maßeinheiten angegeben. Die Menüführung zeigt wie ein Flug normalerweise geplant und ausgeführt wird. So entsteht von einer Funktion zur nächsten ein natürlicher Fluss mit möglichst wenigen Tastendrücken: Um einen Flug zu planen, klicken Sie sich einfach in fortlaufender Reihenfolge durch die Menüs, während Sie ihr Flugplanformular ausfüllen.

Nichtflüchtiger Speicher. Alle Funktionen einschließlich Flugzeugprofil, Daten zu Gewicht und Gleichgewicht, Reiseplandaten, vom Nutzer eingegeben Werte sowie von Gerät ausgeführte Berechnungen werden gespeichert bis entweder die Batterien entfernt werden oder der Nutzer den Speicher zurücksetzt (Reset). Befolgen Sie die Anweisungen in Anhang C auf Seite 20 um den Speicher zu sichern oder wiederherzustellen.

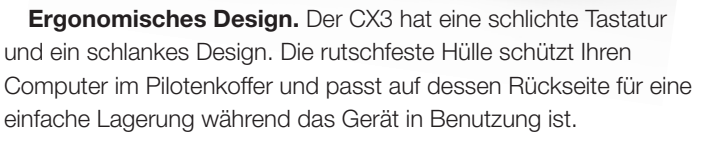

Einheitsumrechnungen. TDer CX-3 hat 12 Einheitsumrechnungen: Abstand, Geschwindigkeit, Dauer, Temperatur, Druck, Lautstärke, Rate, Gewicht, Sink- und Aufstiegsgeschwindigkeit, Winkel von Sink- und Aufstiegsgeschwindigkeit, Drehmoment und Winkel. Diese 12 Umrechnungskategorien enthalten 38 unterschiedliche Einheitsumrechnungen für über 100 Funktionen.

Timer und Uhren. Der CX-3 hat zwei Timer: Eine Stoppuhr, die nach oben zählt und einen Countdown-Timer. Die Stoppuhr kann genutzt werden um Übersicht über die verstrichene Zeit einer bekannten Strecke zu behalten oder um die benötigte Flugzeit zu berechnen. Der Countdown-Timer kann zur Erinnerung des Austauschs der Kraftstofftanks genutzt werden oder um einen verfehlten Anlaufpunkt bei einem nicht präzisionsgebundenen Instrumentenflug zu bestimmen. Eine interne Uhr läuft auch weiter, wenn der Flugrechner ausgeschaltet ist. UTC-Zeit und Ortszeit können angezeigt und mit UTC-Zeit, Zeit am Zielort oder Ortszeit.

Interaktive Funktionen. Der CX-3 ist so konstruiert, dass diese Funktionen zusammen genutzt werden können. Sie können "Ketten-" Berechnungen durchführen, bei denen die Antwort zu einem vorangegangenen Problem automatisch in folgende Probleme eingegeben wird. Mathematische Standardund Umrechnungen können innerhalb jeder Luftfahrt-Funktion ausgeführt werden.

Auf dem neuesten Stand. Schauen Sie regelmäßig online unter www.asa2fly.com/CX3 nach neuen CX-3 Updates. Der Update-Prozess wird in Anhang B auf Seite 19 dieses Handbuchs beschrieben.

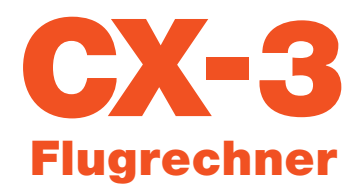

### TASTATUR

Die einfache Tastatur des CX-3 wurde durch den ausgefeilten Bildschirm und die Menüstruktur ermöglicht. Diese Tastatur hat zwei Vorteile: Ein Rechner mit 35 Tasten ist einfacher zu nutzen als einer mit 50 oder mehr Tasten und das Gerät ist klein genug um in eine Hemdtasche zu passen. Beide Vorteile machen den CX-3 für Piloten in ihren tagtäglichen Betriebsabläufen nützlich.

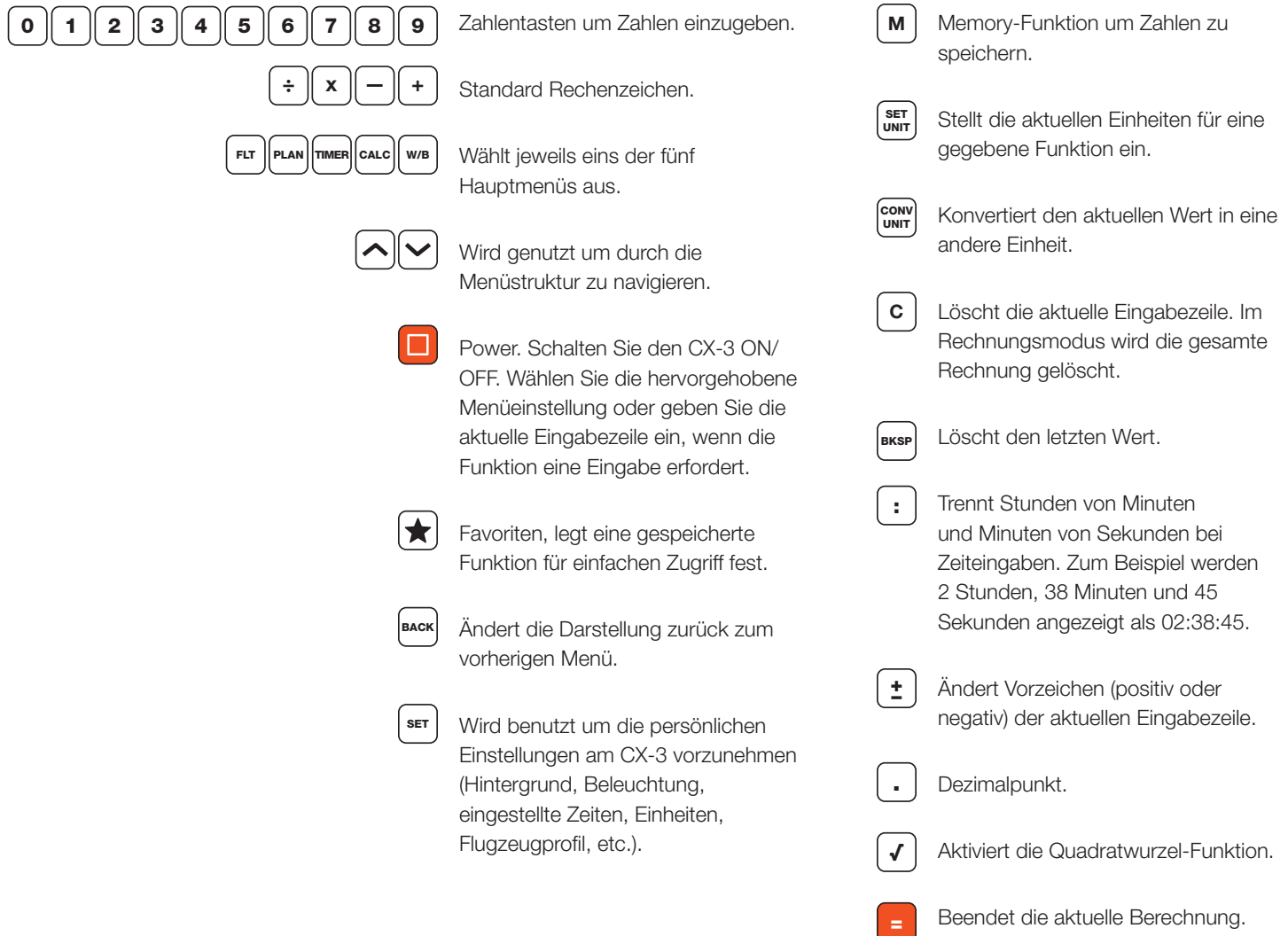

**FLT PLAN TIMER** CALC ★ **BACK** ▫  $W/B$ **SET SET**<br>UNIT **CONV**<br>UNIT ÷ M C  $7<sup>1</sup>$ 8 9  $\pmb{\times}$  $\overline{4}$  $5<sub>5</sub>$ 6 **BKSP**  $\mathbf{1}$  $\overline{2}$  $3<sup>1</sup>$  $\mathbf{0}$  $\checkmark$ ŧ

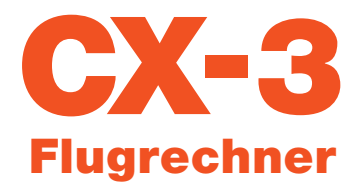

## BILDSCHIRM ÜBERSICHT

Die Statusleiste am oberen Bildschirmrand beinhaltet den Namen der gerade aktiven Menüfunktion, die Anzeigezeit und die Batterieanzeige. Darunter ist das Untermenü mit dem Namen der aktuellen Funktion. Der Cursor wird hervorgehoben, je nachdem auf welcher Zeile Sie gerade sind. Die unterste Zeile wird nur halb angezeigt, um darauf hinzuweisen, dass sich darunter weitere Zeilen befinden.

#### ◗ ZEILENSYMBOLE

Zeilensymbole weisen darauf hin, dass Daten fehlen, eingegeben, gelöst oder woanders eingegeben und gespeichert wurden. Zeilensymbole verändern sich, während Werte eingegeben und Berechnungen gelöst werden.

- Ein grünes Symbol mit einem Haken steht für  $\bullet$ eingegebene Daten.
- Ein grünes Symbol mit einem Gleichheitszeichen steht für berechnete Daten. =
- Ein oranges Symbol steht für ungelöste Daten. Das ungelöste Feld wird auf der rechten Bildschirmseite mit zwei Schrägstrichen angezeigt (wo der Wert eingegeben erscheint).  $\boldsymbol{\Omega}$  .
- Ein Symbol aus einem blauen Kreis steht für  $\bullet$ wiederholte globale Werte, wenn mehr als eine Teilstrecke zu der Reise hinzugefügt wird.

#### ◗ BATTERIEANZEIGE

Der Batteriestatus wird alle 15 Sekunden überprüft und es werden mehrere Ablesungen vorgenommen bevor der Status erneuert wird. Die Batterieanzeige verfügt über vier Stufen: 100%, 75%, 50%, und 25%. Das Symbol wird weiß angezeigt. Bei einem der Batteriestatus unter 25%, wird es rot angezeigt.

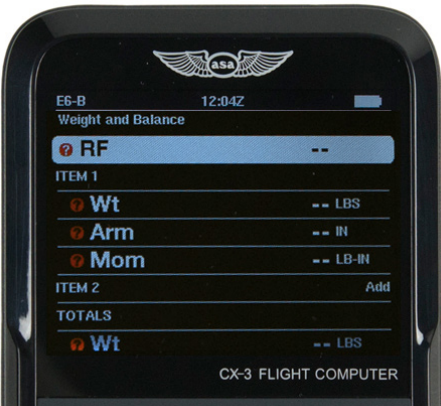

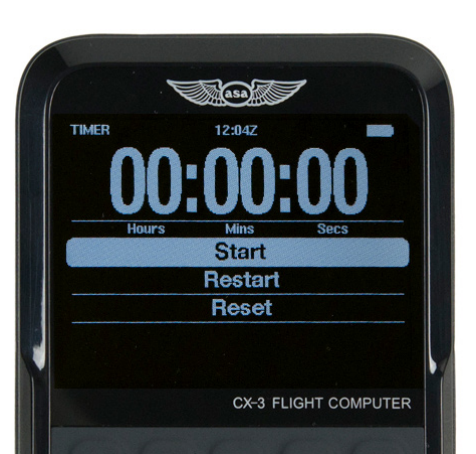

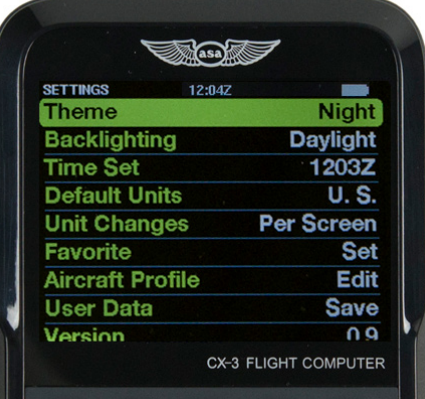

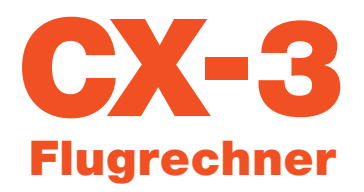

### ERSTE SCHRITTE

DRÜCKEN SIE DEN ORANGEN POWER-KNOPF **in der Mitte** des CX-3, um den Flugrechner anzuschalten. Drücken Sie den orangen POWER-Knopf 3 Sekunden lang um den Flugrechner anzuschalten. Die Hintergrundbeleuchtung der Tastatur des CX-3 schaltet sich nach 3 Minuten Inaktivität automatisch aus und kann über das Drücken eines beliebigen Knopfes wieder eingeschaltet werden. Nach 10 Minuten Inaktivität schaltet sich der CX-3 aus. Informationen werden gespeichert und Sie können weiterarbeiten, indem Sie den Power-Knopf drücken. Diese Funktion schützt vor Batterie-Entladung, wenn der Computer versehentlich angelassen wird. Beim Einschalten kehrt der CX-3 zu dem zuletzt genutzem Menü zurück.

#### ◗ GRUNDEINSTELLUNGEN

Drücken Sie den | ser | Knopf und scrollen Sie zu der Einstellung, die Sie vornehmen wollen, bestätigen Sie mit Enter.

#### Theme (Hintergrund)

Es gibt drei Auswahloptionen für maximale Sichtbarkeit bei der Benutzung.

- Standard: Schwarzer Hintergrund, weiße Buchstaben
- Night: Schwarzer Hintergrund, grüne und weiße Buchstaben
- Daylight: Weißer Hintergrund, schwarze Buchstaben

#### Backlighting (Hintergrundbeleuchtung)

Es gibt drei Auswahloptionen für verbesserte Sichtbarkeit je nach Umgebungslicht.

- Normal: Mittelere Beleuchtung des Bildschirms, Tastatur nicht beleuchtet.
- Daylight: Maximale Beleuchtung des Bildschirms, Tastatur nicht beleuchtet.
- Dusk: Leicht beleuchteter Bildschirm, Tastatur beleuchtet.
- Night: Sehr leichte Beleuchtung des Bildschirms, Tastatur beleuchtet

\*(Hinweis: Normale Hintergrundbeleuchtung erhält die Batterie am längsten.)

#### Time Set (Zeiteinstellung)

Der CX-3 nutzt eine 24 Stunden Uhr und zeigt keine Sommerzeit an. Über die interne Uhr können Sie sowohl Ortszeit als aus UTC-Zeit einstellen, welche auch weiterläuft, wenn der Rechner ausgeschaltet ist. Der CX-3 enthält nur eine Uhr für die

koordinierte Weltzeit (UTC), auch bekannt als Greenwich-Zeit (GMT), oder Zulu-Zeit. Es sind zwei Schritte nötig, um die interne Uhr einzustellen. Zuerst stellen Sie die UTC oder Ortszeit und die Zeit am Zielort ein. Als nächstes stellen Sie die Zeitzone für Ortszeit und Zeit am Zielort ein.

Falls es nachmittags ist, müssen Sie die Zeit nach dem 24-Stunden System eingeben, z.B. wäre 2 Uhr nachmittags 14:00:00. Um die Uhr auf 1:30 Uhr nachmittags in der pazifischen Zeitzone einzustellen:

- 1. Drücken Sie den [ser] Knopf, scrollen Sie zu Time Set und drücken Sie Enter
- 2. Scrollen Sie zu Timezone (Zeitzone): Local (Ortszeit) und drücken Sie Enter
- 3.Scrollen Sie hoch, um die Pazifische Zeitzone auszuwählen und drücken Sie Enter
- 4. Scrollen Sie zu Time Set (eingestellte Zeit): Local
- 5. Geben Sie  $\mid \textbf{1} \parallel \textbf{3} \parallel \textbf{:} \parallel \textbf{3} \parallel \textbf{0} \parallel \textbf{:} \mid$ ein und drücken Sie Enter
- 6.Sie sehen jetzt UTC 21:30:00 und Local 13:30:00
- 7.Scrollen Sie zu Timezone (Zeitzone): Destination und drücken Sie Enter um eine Zeitzone am Zielort auszuwählen

Die angezeigte Zeit in der oberen Statusleiste wird die selbe sein, wie sie unter Time Set gezeigt wird: Local. Wenn Sie möchten, dass die Statusleiste die UTC-Zeit anzeigt, wählen Sie "GMT, Western European" unter Set Timezone: Local. Beachten Sie, dass nun ein Z hinter der angezeigten Zeit erscheint, um darauf hinzuweisen, dass alle gezeigten Zeiten in Weltzeit sind.

#### Default Units (Standardeinheiten)

Stellen Sie das Gerät so ein, dass der Standard U.S.- oder metrische Einheit ist.

#### Unit Changes (Ändern von Einheiten)

Dies ermöglicht die Änderung von Einheiten für ausgewählte Rechnungen pro Bildschirm oder pro Zeile. Zum Beispiel: "Individually" ändert die Einheit für eine einzelne Zeile in einer ausgewählten Rechnung und "per Screen" ändert alle Beispiele dieser Einheit innerhalb einer ausgewählten Rechnung.

#### Favorite (Favorit)

Dies ermöglicht die Erstellung eines Shortcuts zu einer bestimmten Funktion. Der Shortcut wird abgespeichert und abgerufen indem der  $\leftarrow$  Knopf gedrückt wird.

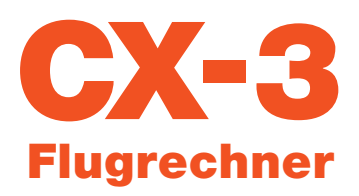

#### ◗ AIRCRAFT PROFILE (FLUGZEUGPROFIL)

Mit dieser Funktion können spezifische Daten des am häufigsten genutzten Flugzeugs eingegeben werden, zur schnellen Referenz und für Eingaben bei Berechnungen zu Gewicht und Gleichgewicht.

- K: Der Instrument-Kalibrierfaktor des Flugzeugs. Dieser wird benutzt um die OAT von TAT (und andersherum) auszurechnen und hängt von der Fluggeschwindigkeit ab. Der eingestellte Standardwert ist 1,0. Dieser Wert hängt vom Flugzeug ab.
- Profile Valid: Hierüber können Sie ihr Profil auf On oder Off setzen, sobald alle Daten eingegeben sind. Bei On werden die Flugzeugprofildaten für alle Gewichts- und Balanceberechnungen genutzt.
- Empty Aircraft: Geben Sie einen Reduktionsfaktor (RF) ein. Ein RF von 1 bedeutet, dass alle Eingaben als Nennwerte betrachtet werden. Ein RF von 100 bedeutet, dass jedes Moment durch 100 geteilt wird bevor der Rechner es anzeigt oder der Benutzer es eingibt. Dies wird bei der Berechnung von Gesamtwert und Schwerpunkt (CG) berücksichtigt. Geben Sie 2 von 3 Werten ein für Wt, Arm und Mom.Der CX-3 rechnet den Dritten automatisch aus.
- Fuel (FuelAux): Die Sorte kann über Enter ausgewählt werden (Av Gas: 6 lbs., Jet Fuel: 6,84 lbs., Oil: 7,50 lbs.).
- Individual Item Arms: Geben Sie bis zu drei Arme für Positionen von Pilot/Passagieren ein (jeder kann als eine Reihe betrachtet werden). Geben Sie bis zu zwei Positionen für Frachtstationen ein. Es gibt drei benutzerdefinierte Felder für diverse andere benötigte Stationen.

\*Beachten Sie, dass alle ungelösten Datenfelder <sup>2</sup> einen Wert enthalten müssen, damit das Profil gültig ist. Wenn ein Feld nicht benötigt wird, geben Sie einfach einen Wert von 0,00 (d.h. benutzerdefiniert  $1 = 0.00$  IN) ein.

#### User Data (Nutzerdaten)

Hierüber können Sie die Funktionen Cancel, Save, und Recall für Nutzerdaten ausführen.

#### Version

Dies zeigt die auf dem CX-3 installierte Firmware-Version an.

#### ◗ RESETTING (ZURÜCKSETZEN)

Entfernen Sie alle Batterien, wenn Sie den Speicher und den CX zurückzusetzen möchten. Das FAA fordert, dass der gesamte Speicher eines elektronischen Flugrechners zurückgesetzt wird, bevor dieser in FAA Knowledge Exams genutzt wird. Wenn Sie ihre Daten vor dem Reset sichern möchten, finden Sie die Anleitung auf Seite 20 in Anhang C.

#### ◗ USB

Der CX-3 kann sich über einen Mikro-USB Anschluss Typ B (nicht enthalten) mit einem Computer verbinden. Über diese Funktion kann der Benutzer eigene Einstellungen und Daten speichern. Sobald das eingeschaltete Gerät mit dem Computer verbunden ist, wird der CX-3 als Massenspeichergerät angezeigt. Die Datei "data.cx3" kann dann gespeichert werden und wieder auf den CX-3 geladen werden, nachdem dieser auf Werkseinstellung zurückgesetzt wurde. Die Anleitung für das Firmware-Update des CX-3 finden Sie auf Seite 19 in Anhang B und die Anleitung für Sicherung und Wiederherstellung von Daten auf Seite 20 in Anhang C.

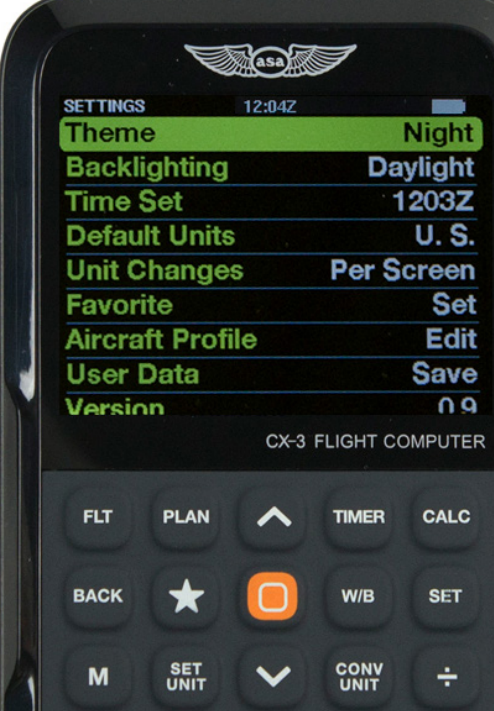

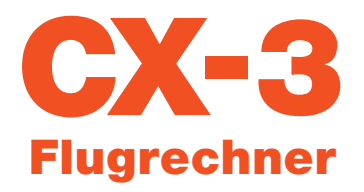

### **MENÜSYSTEM**

Das Menüsystem des CX-3 ist so organisiert, dass es die normale Abfolge eines Flugs wiederspiegelt. Arbeiten Sie sich einfach nacheinander durch die Menüs, während Sie Ihren Flugplan fertig stellen.

Wenn ein Menü angezeigt wird, können die einzelnen Auswahlmöglichkeiten beim Scrollen durch Hervorheben ausgewählt werden oder über  $\widehat{|\cdot|}$ gefolgt von Enter. Um zum vorherigen Menü zurückzukehren, drücken Sie die [BACK] Taste.

Sie können direkt zu den Menüs Flight, Plan, Timer, Calculator und Weight & Balance gehen, indem Sie die Tasten | ELT |, |PLAN|, |TIMER|, (calc), und (w/b) drücken. Jede Funktion des CX-3 kann mit maximal zwei Tasten erreicht werden. Sehen Sie Anhang D, Seite 21, für eine schnelle Übersicht zu Namen und Abkürzungen für die diversen Funktionen.

Der Computer wird Sie mit einem orangen Fragezeichen zu Eingaben auffordern und die Antworten werden mit einem grünen Gleichheitszeichen dargestellt. Die Formeln, die für diese Funktionen genutzt werden, funktionieren mit verschiedenen Maßeinheiten.

Der CX-3 konvertiert alle Kurse über 360°, sodass diese innerhalb von 360° bleiben. Wenn Sie zum Beispiel 390° für einen Kurs eingeben, ändert der CX-3 dies zu 30°, nachdem Sie Enter gedrückt haben. Alle mathematischen und Konvertierungs-Funktionen können in jeder Eingabezeile ausgeführt werden.

Der CX-3 speichert die letzte Reihe von Variablen, unabhängig davon, ob es sich um eine Eingabe oder um eine Ausgabe handelt. Der CX-3 schlägt diese für jegliche folgende Funktion vor, die die gleichen Variablen für eine Lösung benötigt. So werden "Ketten" von Problemen ermöglicht, bei denen die Antwort zu einer Funktion automatisch als Eingabe für die folgende verwendbar ist.

Wenn eine Funktion wiederholt wird, werden alle Eingabezeilen automatisch durch Drücken der Entertaste wieder eingegeben. So können Sie mühelos eine Berechnung wiederholen, bei der sich nur ein oder zwei Eingaben ändern. Sie können die Eingaben, die geändert werden sollen, löschen, indem Sie C drücken oder einfach die neuen Daten eingeben. Ein Reset des Computers löscht alles, was sich im Speicher befindet. Dies setzt alle Variablen auf Null zurück.

Die Zahlen, die als Eingaben angezeigt werden, sind die Zahlen, die in den Berechnungen genutzt werden. Der CX-3 rundet jede Eingabe-Variable auf zwei Dezimalstellen. Ebenso wird die Ausgabe-Variable in jeder Funktion auf zwei Dezimalstellen gerundet. Durch dieses Runden gibt die Anzeige immer korrekte Zahlen aus und diese sind übersichtlich und dennoch präzise.

#### ◗ FAVORITE

Die  $\leftarrow$  Taste ermöglicht die Erstellung eines Shortcuts zu einer bestimmten Funktion. Dieser Shortcut kann im Menü Settings gespeichert oder geändert und dann schnell über die Taste abgerufen werden.

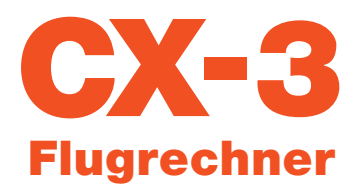

### FLT (E6-B FUNKTIONEN)

#### ◗ UNIT CONVERSIONS (EINHEITSUMRECHNUNGEN)

Es ist oft nötig eine Maßeinheit in eine andere zu konvertieren. Der CX-3 hat 12 Umrechnungsfunktionen, die Sie aktivieren, indem Sie die  $\vert^{\sf conv}_{\sf unir} \vert$ Unit Taste drücken, während eine Einheit ausgewählt ist. Die Einheiten stehen rechts von den Werten.

- Um 100 km in Seemeilen umzurechnen, drücken Sie ward bis NM erscheint. Das Ergebnis ist 54 NM.
- Um 200 Knoten in KPH (Stundenkilometer) umzurechnen, scrollen Sie nach unten zu Spd und drücken Sie (www bis KPH) erscheint. Das Ergebnis ist 370,4 KPH.
- Um 75 Minuten in Stunden zu konvertieren, scrollen Sie nach unten zu Dur und drücken Sie  $\vert_{\tt wwr}^{\tt conv} \vert$  bis HR erscheint. Das Ergebnis ist 1,25 HR.
- Um -20° Celsius in Fahrenheit zu konvertieren, scrollen Sie nach unten zu Temp und drücken Sie (SONV) bis °F erscheint. Das Ergebnis ist -4 °F.
- Um 29,78 Zoll Quecksilbersäule in Millibar zu konvertieren, scrollen Sie nach unten zu Pres und drücken Sie sowy bis MB erscheint. Das Ergebnis ist 1008,47 MB.
- Um 50 US-Gallonen in Liter zu konvertieren, scrollen Sie nach unten zu Vol und drücken Sie [www] bis L erscheint. Das Ergebnis ist 189,27 L.
- Um 9,5 US-Gallonen pro Stunde in Liter pro Stunde zu konvertieren, scrollen Sie nach unten zu Rate und drücken Sie CONV bis LPH erscheint. Das Ergebnis ist 35,96 LPH.
- Um 2.000 Pfund in Kilogramm umzurechnen, scrollen Sie nach unten zu Wt und drücken Sie [www] bis KG erscheint. Das Ergebnis ist 907,18 KG.
- Um 500 Fuß pro Minute in Meter pro Sekunde zu konvertieren, scrollen Sie nach unten zu RoC und drücken Sie [conv]. Das Ergebnis ist 2,54 M/S.
- Um 1.000 Fuß pro Seemeile in Fuß pro britische Meile umzurechnen, scrollen sie nach unten zu AoC und halten Sie lewir gedrückt bis FT/SM erscheint. Das Ergebnis ist 868,98 FT/SM.
- Um 50 Pfund pro Zoll in Kilogramm pro Meter zu konvertieren, scrollen Sie nach unten zu Torq und drücken Sie sowy bis KG M erscheint. Das Ergebnis ist 0,58 KG M.
- Um 180,5 Grad in Grad, Minuten, Sekunden zu konvertieren, scrollen Sie nach unten zu Angle und drücken Sie  $|_{\text{unir}}^{\text{conv}}|$ . Das Ergebnis ist 180:30:00 DMS.

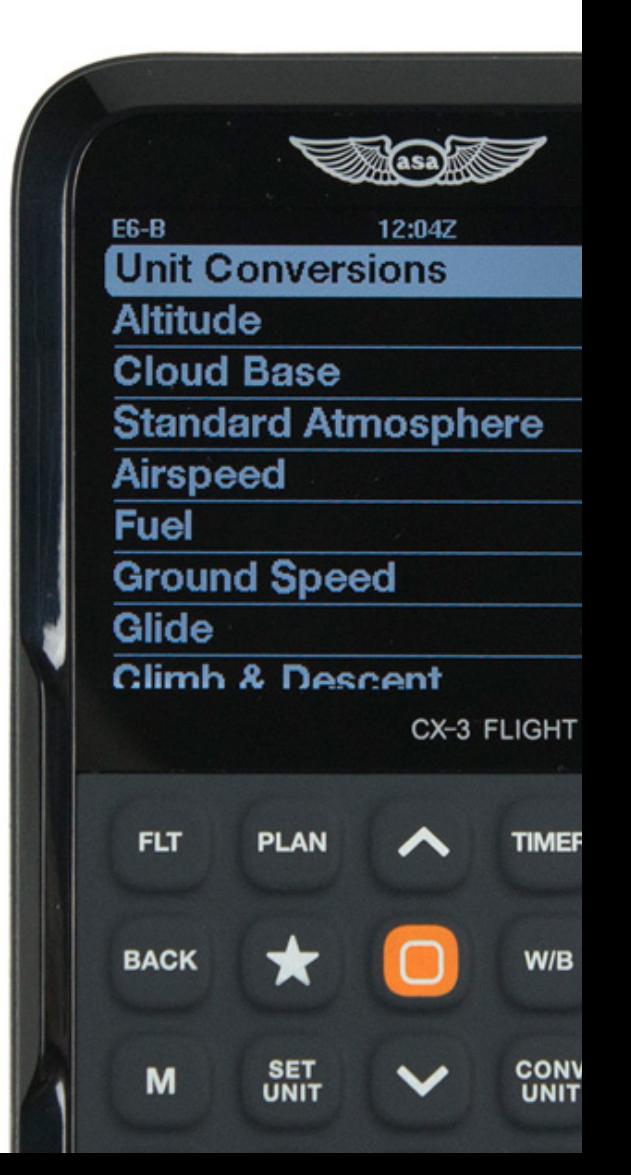

#### ◗ ALTITUDE (HÖHE)

#### Pressure Altitude (Druckhöhe)

Normalerweise wird der Luftdruck in Luftfahrtberechnungen durch eine Höhe in einer Standard-Atmosphäre angegeben, statt durch Pfund pro Quadratzoll oder Quecksilbersäule. Die Höhe, die einem bestimmten Druck entspricht, wird Druckhöhe (PAlt) genannt. Ein Luftfahrt-Höhenmesser zeigt die PAlt an, wenn der Höhenmesser auf den Standard-Atmosphärendruck auf Meereshöhe von 29,92" Hg eingestellt ist. PAlt wird benötigt um die tatsächliche Fluggeschwindigkeit (TAS) und die Dichtehöhe (DAlt) zu berechnen.

Die Funktion Altitude berechnet die Druckhöhe (PAlt) auf Basis der angezeigten Höhe (IAlt) und der Einstellung des Höhenmessers (Baro), wie von der automatisierten Flugservice-Station (AFSS) oder der Flugsicherung (ATC) zur Verfügung gestellt. Ein so eingestellter Höhenmesser zeigt die Höhe des Flugplatzes an, wenn sich das Flugzeug auf dem Boden befindet.

Problem: Sie planen auf 4.500 Fuß IAlt zu fliegen und die aktuelle Höhenmesser-Einstellung ist auf 30,15" Hg. Welche PAlt sollten Sie nutzen, um die TAS auszurechnen?

Lösung: Drücken Sie die | FLT | Taste. Heben Sie die Altitude-Zeile hervor und drücken Sie Enter.

Geben Sie die IAlt ein, indem Sie  $\boxed{4}$   $\boxed{5}$   $\boxed{0}$   $\boxed{0}$  drücken.  $5 \parallel$ 

 $0 \| . \| 1 \| 5$ 

Geben Sie die Höhenmesser-Einstellun ein: [3 und drücken Sie Enter.

Der Bildschirm zeigt die PAlt von 4.289 FT an.

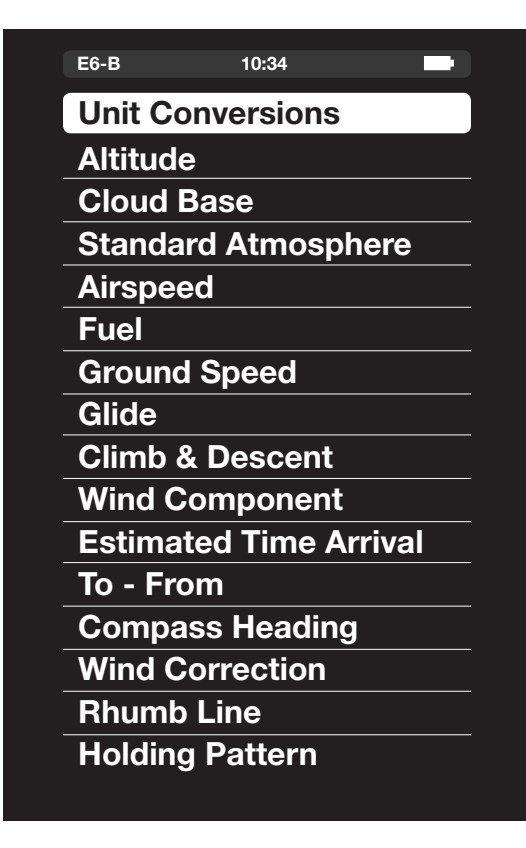

Problem: Was ist die PAlt auf einem Flughafen mit einer gegebenen Landebahnhöhe über Meeresspiegel von 5.900 Fuß und einer Einstellung des Höhenmessers von 29,75" Hg?

Lösung: Drücken Sie die | FLT | Taste. Heben Sie die Altitude-Zeile hervor und drücken Sie Enter.

Geben Sie die lAlt ein:  $\mid$  5  $\parallel$  9  $\parallel$  0  $\parallel$  0  $\mid$  und drücken Sie Enter.

Geben Sie die Höhenmesser-Einstellung ein: | **2 || 9 || . || 7 || 5** und drücken Sie Enter.

Der Bildschirm zeigt die PAlt von 6.059 FT an.

#### Density Altitude (Dichtehöhe)

Normalerweise wird die Dichtehöhe in Luftfahrtberechnungen durch eine Höhe in einer Standard-Atmosphäre angegeben, statt durch Pfund pro Quadratfuß. Die Höhe, die einer bestimmten Dichte entspricht, wird Dichtehöhe (DAlt) genannt. Die Funktion Altitude berechnet die Dichtehöre (DAlt) basierend auf der Druckhöhe (PAlt) und der Temperatur der Außenluft (OAT).

Problem: Was ist die DAlt auf einem Flughafen mit einer Landebahnhöhe über Meeresspiegel von 5.900 Fuß, einer Einstellung des Höhenmessers von 29,75" Hg und 75°F OAT?

Lösung: Drücken Sie die | FLT | Taste. Heben Sie die Altitude-Zeile hervor und drücken Sie Enter. Geben Sie die IAlt ein:

 $\vert$  5  $\vert \vert$  9  $\vert \vert$  0  $\vert \vert$  0  $\vert$  und drücken Sie Enter.

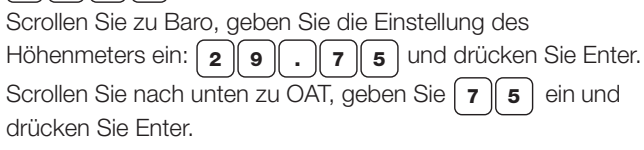

Der Bildschirm zeigt die PAlt von 6.059 FT und DAlt von 8.427 FT an.

#### ◗ CLOUD BASE (WOLKENUNTERGRENZE)

Die Funktion Cloud Base berechnet die Höhe der Wolkenuntergrenze über dem Boden (AGL). Diese Funktion fragt den Taupunkt (Dewp) und die Temperatur der Außenluft (OAT) auf dem Flugplatz ab. Wenn Sie die Höhe der Wolkenuntergrenze über Normalnull (MSL) benötigen, müssen Sie die Höhe des Flugplatzes zu dem Ergebnis von der Wolkenuntergrenze-Funktion addieren.

Problem: Ab etwa welcher Höhe über dem Boden kann der Pilot die Wolkenuntergrenze von kumulusförmigen Wolken erwarten, wenn die Lufttemperatur auf dem Boden 82°F beträgt und der Taupunkt bei 38°F liegt?

Lösung: Drücken Sie die | FLT | Taste. Scrollen Sie zu Cloud Base und drücken Sie Enter. Sie werden aufgefordert die Außenlufttemperatur (OAT) einzugeben.

Drücken Sie: |  $\mathbf{8} \parallel \mathbf{2}$  | und dann Enter.

Sie werden dann aufgefordert den Taupunkt (Dewp) einzugeben.

Drücken Sie: |  $\mathbf{3} \parallel \mathbf{8}$  | und dann Enter.

Das Ergebnis ist 10.000 FT AGL.

#### ◗ STANDARD ATMOSPHÄRE

Da Luftdruck und Luftdichte durch eine Höhe in einer Standard-Atmosphäre bestimmt werden, möchten Sie eventuell die Standard-Atmosphäre für eine bestimmte Höhe berechnen. Die International Civil Aviation Organization (ICAO) hat standardisierte Bedingungen für Temperatur und Druck festgelegt. Sie können eine Höhe (Alt) in die StdAtmos-Funktion eingeben und erhalten die Außenlufttemperatur (OAT); den Druck in Quecksilbersäule (IN Hg); und den Druck in Millibar (mb) für die Standard-Atmosphäre. Die StdAtmos-Funktion ist gültig bis zu einer Höhe von 278.385 Fuß.

Problem: Was sind die atmosphärischen Standard-Bedingungen auf Meeresspiegelhöhe?

Lösung: Drücken Sie die  $\lceil \frac{\text{FLT}}{2} \rceil$ Taste. Scrollen Sie zu Standard Atmosphere und drücken Sie Enter. Sie werden aufgefordert die Höhe einzugeben. Drücken Sie: | 0 | und drücken Sie Enter um 0 Fuß oder Meeresspiegelhöhe einzugeben.

Der Bildschirm zeigt 29,92 IN HG, 59°F OAT an.

Problem: Was sind die atmosphärischen Standard-Bedingungen in einer Höhe von 20.000 Fuß?

Lösung: Wählen Sie die Funktion Standard Atmosphäre aus. Sie werden aufgefordert die Höhe einzugeben. Drücken Sie:

Der Bildschirm zeigt 13,75 IN HG, -12°F OAT an.

#### ◗ AIRSPEED (FLUGGESCHWINDIGKEIT)

Die geplante und die tatsächliche Fluggeschwindigkeit (TAS) sowie die Machzahl können berechnet werden und hängen von der Temperatureingabe ab. Geplante Luftgeschwindigkeiten erfordern die Außentemperatur (OAT), die Sie entweder von dem Preflight-Wetterbriefing oder von einem Thermometer auf dem Boden erhalten. Tatsächliche Luftgeschwindigkeiten erfordern die totale Lufttemperatur (TAT), die Sie über eine Sonde mit Geschwindigkeit relativ zur Luft erhalten (im Wesentlichen das Thermometer in Ihrem Flugzeug). Die TAT ist wegen der kinetischen Erhitzung durch Komprimierung auf der stromaufwärtigen Seite der Sonde wärmer als die OAT.

#### Planned TAS (geplante Fluggeschwindigkeit)

Die Funktion Airspeed kann die tatsächliche Fluggeschwindigkeit (TAS) für eine geplante kalibrierte Geschwindigkeit (CAS) mit den Eingaben Planned CAS, OAT und PAlt ausrechnen. Es ist wichtig die OAT und die PAlt auf der geplanten Flughöhe zu benutzen. Die OAT können Sie über Höhenwindprognosen erhalten. Zusätzlich kann die OAT während des Flugs über die TAT bestimmt werden. DiePAlt wird normalerweise über die Funktion Altitude erhalten. Die Funktion Airspeed berechnet die TAS, die TAT (die genutzt werden kann um die TAT während des Flugs gegenzuprüfen) und die Machzahl (MACH).

Problem: Sie planen mit 125 Knoten CAS, 8.500 Fuß PAlt, und 23°F OAT zu fliegen. Berechnen Sie die TAS und TAT.

Lösung: Drücken Sie die [ FLT | Taste. Wählen Sie das Untermenü Airspeed aus und drücken Sie Enter. Scrollen Sie zu CAS, geben Sie Ihre Daten ein und drücken Sie Enter um die geplante CAS zu erhalten.

Scrollen Sie, um die OAT  $|2|$  3  $|$ einzugeben und drücken Sie Enter.

Scrollen Sie, um die PAlt  $\mid$  8  $\parallel$  5  $\parallel$  0  $\parallel$  0  $\parallel$  einzugeben und drücken Sie Enter um 8.500 Fuß PAlt einzugeben.

Der Bildschirm zeig 141,03 KTS TAS, 28°F TAT, und 0,221 MACH an.

#### Actual TAS (tatsächliche Fluggeschwindigkeit)

Die Funktion Airspeed kann die tatsächliche Fluggeschwindigkeit mit Informationen der Instrumente während eines tatsächlichen Fluges berechnen. Die Eingaben für diese Funktionen sind CAS, TAT und PAlt. Die Funktion Airspeed berechnet die TAS, OAT (die genutzt werden können als Eingabe für die Funktionen Plan TAS und Req CAS) und die Machzahl (MACH).

Problem: Berechnen Sie die TAS auf einer Höhe von 6.500 Fuß PAlt, mit +10°C TAT und einer CAS von 150 MPH.

Lösung: Drücken Sie die [FLT] Taste. Wählen Sie das Untermenü Airspeed aus und drücken Sie Enter. Konvertieren Sie Knoten in Meilen pro Stunde indem Sie zu CAS herunterscrollen und |conn drücken, (Sie werden auch die TAT von °F zu °C konvertieren müssen) und dann drücken Sie: [2]  $\lceil$  0  $\lceil$  0  $\lceil$  0  $\lceil$  0  $\lceil$  0  $\lceil$  and dann Enter um 20.000 Fuß einzugeben.  $\lceil$  in Meilen pro Stunde indem Sie zu CAS herunterscrollen und  $\lceil \frac{{\sf conv}}{{\sf low}}\rceil$ 

**1**  $\parallel$  **5**  $\parallel$  **0**  $\parallel$  und dann Enter um 150 MPH einzugeben, dann

 und Enter um 10°C TAT einzugeben, dann  $1$  0

6  $\parallel$  5  $\parallel$  0  $\parallel$  0  $\parallel$  und wieder Enter um 6.500 Fuß PAIt einzugeben.

Der Bildschirm zeigt 166,64 MPH TAS, 7°C OAT, und 0,222 MACH an.

#### Required CAS (benötigte kalibrierte Fluggeschwindigkeit)

Die Funktion Airspeed kann die benötigte kalibrierte Fluggeschwindigkeit für eine bestimmte tatsächliche Fluggeschwindigkeit mit den Eingaben TAS, OAT und PAlt ausrechnen. Die Funktion Airspeed berechnet CAS, TAT, and MACH.

Problem: Was ist die benötigte CAS oder MACH um 159 Knoten TAS mit 41°F OAT und 6.500 Fuß PAlt zu erreichen?

Lösung: Drücken Sie die | FLT | Taste. Wählen Sie das Untermenü Airspeed aus und drücken Sie:

**1**  $\parallel$  **5**  $\parallel$  **0**  $\parallel$  und dann Enter um 150 Knoten TAS einzugeben, dann

1 und Enter um 41°F OAT einzugeben, und dann 4  $\|$ 

6  $\parallel$  5  $\parallel$  0  $\parallel$  0  $\parallel$  und wieder Enter um 6.500 Fuß PAIt einzugeben.

Der Bildschirm zeigt 135,58 KTS CAS, 46°F TAT und 0,231 MACH an.

#### Planned MACH# (geplante MACH)

Die Funktion Airspeed kann die tatsächliche Fluggeschwindigkeit für eine geplante MACH mit den Eingaben Planned MACH und OAT ausrechnen. Es ist wichtig die OAT auf der geplanten Flughöhe einzusetzen. Die Funktion Airspeed berechnet die TAS und TAT (damit diese genutzt werden können um die TAT währen des Flugs gegenzuprüfen).

Problem: Berechnen Sie die TAS für 0,72 MACH und -31°F OAT.

Lösung: Drücken Sie die [FLT] Taste. Wählen Sie das Untermenü Airspeed aus und drücken Sie:

 $\sqrt{2}$  und dann Enter um 0,72 MACH einzugeben, und dann .  $\parallel$  7  $\parallel$ 

「 J t J und Enter um -31°F OAT einzugeben.  $3 \parallel 1 \parallel$ 

Der Bildschirm zeigt 432,98 KTS TAS und 13 °F TAT an.

#### Actual MACH# (tatsächliche MACH)

Die Funktion Airspeed kann die tatsächliche Fluggeschwindigkeit mit Informationen der Instrumente während eines tatsächlichen Fluges berechnen. Die Eingaben für diese Funktionen sind Actual MACH und TAT. Die Funktion Act MACH# berechnet die TAS und OAT.

Problem: Berechnen Sie die TAS mit 0,82 MACH und -4°F TAT.

Lösung: Drücken Sie die | FLT | Taste. Wählen Sie das Untermenü Airspeed aus, indem Sie zu der Airspeed-Zeile scrollen. Drücken Sie Enter. Drücken Sie:

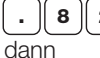

**2** und dann Enter um 0.82 MACH einzugeben, und

 $\pmb{\pm}$   $\rfloor$  und Enter um -4°F TAT. einzugeben.  $4$ 

Der Bildschirm zeigt 477,32 KTS TAS und -58°FOAT an.

#### ◗ FUEL (TREIBSTOFF)

#### Fuel Burn (Treibstoffverbrauch)

Die Funktion Fuel berechnet die Menge an Treibstoff (Vol), die über eine bestimmte Dauer (Dur) mit einem bestimmten Verbrauch (Rate) verbraucht wird.

Problem: Wie viel Treibstoff wird in 1 Stunde, 14 Minuten und 38 Sekunden bei einem Verbrauch von 9,5 Gallonen pro Stunde verbrannt?

Lösung: Drücken Sie die | FLT | Taste. Wählen Sie das Untermenü Fuel aus. Scrollen Sie zu Dur und drücken

Sie Convel, um HMS zu erhalten. Danach drücken Sie:

 $1 \parallel \cdot \parallel 1 \parallel 4 \parallel \cdot \parallel 3 \parallel 8$  | und Enter um 1:14:38 HMS Dur einzugeben, und dann:

**9**  $\parallel$  .  $\parallel$  5  $\parallel$  und Enter um 9,5 US GPH Rate einzugeben.

Der Bildschirm zeigt 11,82 US GAL VOL an.

#### Fuel Rate (Treibstoffverbrauch pro Stunde)

Die Funktion Fuel berechnet den Treibstoffverbrauch (Rate) über die Menge an Treibstoff (Wt), die in einem bestimmten Zeitraum verbraucht wird (Dur).

Problem: Wie ist der Treibstoffverbrauch, wenn 9.500 Pfund Treibstoff in den letzten zwei Stunden und 30 Minuten verbrannt wurden?

Lösung: Drücken Sie die | FLT | Taste. Wählen Sie das Untermenü Fuel aus. Scrollen Sie zu Dur und drücken Sie:

 $\mid 2 \parallel : \parallel 3 \parallel 0 \parallel : \parallel 0 \parallel 0 \mid$  und dann Enter um 2:30 HMS Dur einzugeben, scrollen Sie dann zu WT und drücken Sie:

**o** | **o** | und dann Enter um 9.500 LBS Treibstoff einzugeben.  $9$  5

Der Bildschirm zeigt einen Verbrauch von 3.800 LBS/HR an.

#### Endurance (Ausdauer)

Die Funktion Fuel kann die Zeit (Dur) berechnen, in der eine festgelegte Menge an Treibstoff (Vol) mit einem bestimmten Verbrauch (Rate) verbraucht wird.

Problem: Wie viel Flugzeit bleibt Ihnen mit 38 Gallonen Treibstoff an Board und einer Leistungseinstellung, die einen Treibstoffverbrauch von 9,5 Gallonen pro Stunde hat?

Lösung: Drücken Sie die | FLT | Taste. Wählen Sie das Untermenü Fuel aus. Drücken Sie:

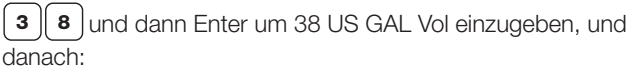

 $9 \parallel . \parallel 5 \parallel$ und dann Enter um 9,5 US GPH Rate einzugeben.

Der Bildschirm zeigt 3:59:59 HMS Dur (3 Stunden, 59 Minuten, 59 Sekunden) an.

#### ◗ GROUND SPEED (BODENGESCHWINDIGKEIT)

Die Funktion Ground Speed berechnet die Bodengeschwindigkeit für eine bestimmte Strecke (Dist) und Flugdauer (Dur).

Problem: Was ist die Bodengeschwindigkeit, wenn 5 Seemeilen in 2 Minuten, 32 Sekunden zurückgelegt werden?

Lösung: Drücken Sie die | FLT | Taste. Wählen Sie das Untermenü Ground Speed aus. Drücken Sie:

5 und dann Enter um 5 NM Dist einzugeben. Drücken Sie um die HMS zu erhalten dann

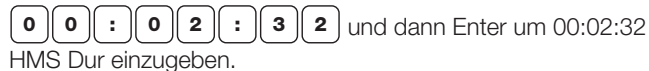

Der Bildschirm zeigt 118,42 KTS GS an.

#### ◗ GLIDE (GLEITFLUG)

Glide kann die horizontale Strecke (Dist) in Seemeilen mit der Gleitzahl (Rat) und dem Abstieg (Desc) in Fuß berechnen.

Problem: Ein Flugzeug hat eine ideale Gleitzahl von 30:1. Was ist die maximale Anzahl von zurückgelegten Seemeilen, während Sie 2.000 Fuß absinken?

Lösung: Drücken Sie die [ FLT | Taste. Wählen Sie das Untermenü Glide. Drücken Sie:

**0** und dann Enter für 30:1 Rat, dann  $\mathbf{3}$ 

 $\boxed{2}$   $\boxed{0}$   $\boxed{0}$   $\boxed{0}$  und dann Enter für 2000 FT Desc.  $\mathbf{o}$ 

Die Lösung ist eine Strecke von 9,87 NM.

Glide kann den Sinkflug (Desc) in Fuß mit der Gleitzahl (Rat) und der horizontalen Strecke (Dist) berechnen.

Problem: Wie viele Fuß sinkt ein Flugzeug innerhalb von 15 Seemeilen ab, wenn das Verhältnis zwischen Auf- und Abtrieb 22:1 beträgt?

Lösung: Drücken Sie die <sub>FET</sub> Taste. Wählen Sie das Untermenü Glide. Drücken Sie:

2 und dann Enter für 22:1 Rat, dann  $2<sup>2</sup>$ 

 und dann Enter für 15 NM Dist.  $1 \,|\, 5$ 

Das Ergebnis ist 4.143 FT Desc.

Glide kann die Gleitzahl (Rat) mit der horizontalen Strecke (Dist) und dem Abstieg (Desc) berechnen.

Problem: Ein Flugzeug hat 2.000 Fuß Höhe in 9 Seemeilen verloren. Was ist die Gleitzahl des Flugzeugs?

Lösung: Drücken Sie die FET Taste. Wählen Sie das Untermenü Glide. Drücken Sie:

 $\mathbf{2} \parallel \mathbf{0} \parallel \mathbf{0} \parallel \mathbf{0}$  and dann Enter für 2000 FT Desc., dann

 und dann Enter für 9 NM Dist. 9

Die Lösung ist eine Gleitzahl von 27.3:1.

#### ◗ CLIMB & DESCENT (AUF- UND ABSTIEG)

Indem Sie die Strecke (Dist) und den Abstieg (Desc) eingeben, erhalten Sie den Winkel von Auf- oder Abstieg (AoC/D) sowie die Gleitzahl. Sie können außerdem die Bodengeschwindigkeit (GS) eingeben und dadurch die Geschwindigkeit für Auf- oder Abstieg (RoC/D) erhalten. Beachten Sie, dass Desc. für sowohl für Auf- als auch Abstieg funktioniert.

Problem: Ein Flugzeug hat 5.000 Fuß Höhe in 30 Seemeilen verloren. Was sind Abstiegswinkel und Gleitzahl des Flugzeugs?

Lösung: Drücken Sie die [ FLT | Taste. Wählen Sie das Untermenü Climb & Descent. Drücken Sie:

o und dann Enter für 30 NM Dist, dann  $3$ 

 $\overline{5}\left| \overline{0}\right|$   $\overline{0}\left| \overline{0}\right|$  und dann Enter für 5000 FT Desc.  $\lceil$  0  $\rceil$ 

Die Lösungen ist 166,67 FT/NM AoC/D und 36.5:1 Rat.

Problem: Das gleiche Flugzeug aus der letzten Problemstellung hat eine Bodengeschwindigkeit von 90 Knoten. Wie ist die Sinkgeschwindkigkeit?

**Lösung:** Drücken Sie:  $\mid$  9  $\parallel$  0  $\mid$  und dann Enter für 90 KTS GS. Das Ergebnis ist 250 FPM RoC/D

#### ◗ WIND COMPONENT (WINDFAKTOR)

Die Funktion Wind Component berechnet die Komponente für Gegenwind oder Rückenwind und für Seitenwind von rechts oder links für einen gegebenen Wind und eine gegebene Landebahn. Die Windgeschwindigkeit kann in Knoten, Meilen pro Stunde oder Kilometer pro Stunde angegeben werden.

Da Landebahnen nach ihrem magnetischen Kurs nummeriert werden, muss die Windrichtung auch magnetisch angegeben werden (vorhergesagte Höhenwinde werden in tatsächlicher, statt magnetischer Orientierung angegeben, während Flugplatzwindund Landebahnangaben beide magnetisch angegeben werden).

Die Eingaben sind WSpd, WDir, und Runway. Beachten Sie: Die Zahl der Landebahn, nicht der Kurs, muss eingegeben werden. Zum Beispiel, Landebahn 27 (nicht 270) und Landebahn 9 (nicht 90). Die Ausgaben sind Seitenwind (x Wnd) —wobei ein negativer Wert für einen Seitenwind von links und ein positiver Wert für rechts steht, Gegenwind (H-Wnd) —wobei ein positiver Wert für Gegenwind und ein negativer für Rückenwind steht.

Problem: Gehen Sie von einem Wind von 350° mit 10 Knoten aus. Was sind die Komponenten für Gegenwind/Rückenwind für eine Landung auf Landebahn 03?

Lösung: Drücken Sie die  $\left[\begin{smallmatrix}\texttt{FLT}\end{smallmatrix}\right]$ Taste. Wählen Sie das Untermenü Wind Component. Drücken Sie:

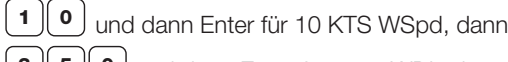

 $3 \mid 5 \mid 0$  und dann Enter für 350° WDir, dann  $\boxed{3}$  und dann

Enter für Runway 3.

Die Lösung ist -6,43 KTS X Wnd (das negative Vorzeichen steht für einen Seitenwind von links) und 7,66 KTS H Wnd (die positive Zahl steht für einen Gegenwind).

#### ◗ ESTIMATED TIME ARRIVAL (GESCHÄTZE ANKUNFTSZEIT)

Die Funktion Estimated Time Arrival berechnet die geschätzte Ankunftszeit (ETA) auf Basis der Abflugzeit (Dep) und der Flugdauer (Dur).

Problem: Was ist Ihre ETA, wenn Sie planen um 9:30 morgens zu einem 2,5 Stunden Flug zu starten?

Lösung: Drücken Sie die | FLT | Taste. Wählen Sie das Untermenü Estimated Time Arrival. Drücken Sie:

5 Jum 2,5 HR Dur einzugeben, dann  $2<sup>1</sup>$ 

 $9: 30:0$  :  $0$  or  $0$  und dann Enter um 9:30:00 UTC Dep einzugeben.

Der Bildschirm zeigt an 12:00:00 UTC ETA.

#### ◗ TO-FROM (ZU-VON)

Die Funktion To-From konvertiert einen Kurs von (from) einem Ort in den Kurs zu (to) dem gleichen Ort auf dem gleichen Radial, und stellt den Kehrwert jeder Zahl zur Verfügung.

Problem: Wie ist der Kurs zu (TO) VORTAC, wenn Sie sich auf dem 150° Radial befinden?

Lösung: Drücken Sie die | FLT | Taste. Wählen Sie das Untermenü To-From aus Drücken Sie:

**1** | **5** | **0** | und dann Enter um 150°From einzugeben.

Der Bildschirm zeigt 330° als den Kurs zu (TO) der Station an.

#### ◗ COMPASS HEADING (KOMPASSKURS)

Diese Funktion wird benutzt, um die inhärenten Ungenauigkeiten des Kompasses auszugleichen. Diese werden durch den Unterscheid zwischen der Richtung wie vom magnetischen Kompass und dem geographischen Nordpol (magnetische Variation) angegeben und durch magnetische Störungen innerhalb des Flugzeugs (deviation) verursacht. Die Eingaben für diese Funktion sind THdg, magnetic variation (Var), und deviation (Dev).

Die Ausgabe sind der Kompasskurs (CHdg) und der magnetische Kurs (MHdg).

Problem: Was ist der Kompasskurs für einen Flug auf einem tatsächlichen Kurs von 203°, wenn die Kompassabweichung 4° beträgt und die Flug-Anzeige eine westliche Abweichung von 4° anzeigt?

Lösung: Drücken Sie die [ FLT | Taste. Wählen Sie das Untermenü Compass Heading. Drücken Sie:

```
2 \parallel 0 \parallel 3 \mid und dann Enter um 203° THdg einzugeben, dann
```
| 4 | und dann drücken Sie Enter, um die 4° Var Abweichung einzugeben (eine westliche Abweichung bedeutet, dass der Kompass zu wenig anzeigt: Geben Sie eine positive Zahl für eine westliche und eine negative Zahl für eine östliche Abweichung ein), dann

 $\vert$  4  $\vert$  und dann Enter um 4° Dev einzugeben.

Der Bildschirm zeigt 211.0° CHdg und 207° MHdg an.

#### ◗ WIND CORRECTION (WIND KORREKTUR)

Die Funktion Wind Correction ermöglicht es Ihnen die Windrichtung und Geschwindigkeit während eines Flugs zu berechnen. Die Eingaben für diese Funktion sind GS, TAS, TCrs, THdg und die Ausgaben sind WSpd, WDir und WCA.

Problem: Finden Sie die Windrichtung, Windgeschwindigkeit und den Korrekturwinkel heraus mit 350° THdg, 478 kts GS, 355° TCrs, und 500 kts TAS.

Lösung: Drücken Sie die | FLT | Taste. Wählen Sie das Untermenü Wind Correction. Drücken Sie:

 $4 \parallel 7 \parallel 8 \mid$ und dann Enter um 478 KTS GS einzugeben, dann

o und dann Enter um 500 KTS TAS einzugeben, dann  $5$  0

**3**  $\parallel$  **5**  $\parallel$  **5**  $\parallel$  und Enter um 355° TCrs einzugeben, und dann

**0** und Enter um 350° THdg einzugeben.  $3 \parallel 5$ 

Der Bildschirm zeigt 47,99 KTS WSpd, 290° WDir und -5° WCA an.

#### ◗ RHUMB LINE (KOMPASSLINIE)

Die Funktion Rhumb Line erlaubt Ihnen den tatsächlichen Kurs (TCrs) und die Strecke (Dist) zwischen verschiedenen Punkten (Lat, Long) zu berechnen.

Problem: Was ist der tatsächliche Kurs und der Abstand zwischen JFK (40,6°, 73,7°) und LAX (33,9°, 118,4°)?

Lösung: Drücken Sie die | FLT | Taste. Wählen Sie das Untermenü Rhumb Line aus. Scrollen Sie zu POINT: A Lat und drücken Sie CONV, um die Einheit auf Grad (°) zu stellen. Drücken Sie danach:

 $\bullet$   $\parallel$  .  $\parallel$  6 und dann Enter, um 40,6° Lat einzugeben, dann  $4<sup>1</sup>$ 

**7**  $\parallel$  **3**  $\parallel$  **.**  $\parallel$  **7**  $\parallel$  und Enter, um 73,7° Long für Punkt A einzugeben. Scrollen Sie nach unten zu Punkt B und drücken Sie:

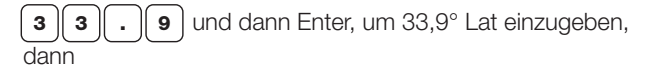

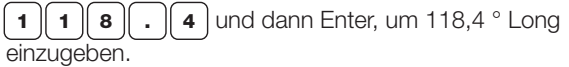

Der Bildschirm zeigt 259° TCrs und 2,169.82 NM Dist an.

#### ◗ HOLDING PATTERN (WARTESCHLEIFE)

Warten kann nötig sein, wenn ATC (air traffic control) einen Flug nicht an den Zielort freigeben kann. Der CX-3 macht es einfach festzustellen welche Art Einflug (Entry) nötig ist und auch den eingehenden Kurs (Inbound) zu bestimmen.

Problem: Was ist die empfohlene Vorgehensweise um die Warteschleife einzugehen, wenn ein Flugzeug einen Kurs von 155° und die Anweisung 270° Radial mit Standard-Rechtskurven einzuhalten hat?

Lösung: Drücken Sie | FLT |, wischen Sie zu der Funktion Holding Pattern und drücken Sie Enter. Stellen Sie sicher, dass die Abbiegerichtung richtig eingestellt ist (drücken Sie Enter um zwischen zischen Rechts und Links umzuschalten) und scrollen Sie nach unten zu Head. Drücken Sie:

**1**  $\parallel$  **5**  $\parallel$  **5**  $\parallel$  und dann Enter um den Kurs des Flugzeugs von 155° einzugeben, dann

**2**  $\parallel$  **7**  $\parallel$  **0**  $\parallel$  und Enter um 270 $^{\circ}$  für das Radial für den Warteflug einzugeben.

Der Bildschirm zeigt Direct Entry und 90° als den eigehenden Kurs an.

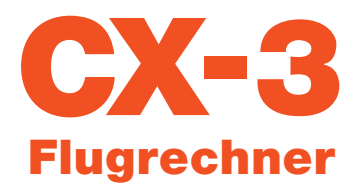

### REISEPLANUNGSFUNKTION

Diese Funktion und die dazugehörigen Untermenüs werden benutzt um Streckenflüge zu planen. Sobald alle Teilstrecken für den Streckenflug eingegeben wurden, zeigt der Bildschirm den kompletten Flug an. Die dargestellten Informationen sind Streckenlänge (Dist), geschätzte Zeit unterwegs (ETE), geschätzte Ankunftszeit (ETA) und benötigter Treibstoff (Fuel).

Beachten Sie, dass ein Symbol mit einem blauen Kreis für wiederholte globale Werte steht, wenn mehr als eine Teilstrecke zu der Reise hinzugefügt wird. Wenn der Wert sich von Teilstrecke zu Teilstrecke nicht verändert, müssen Sie nur durchscrollen. Wenn Sie Enter auf einem wiederholten globalen Wert drücken, passiert nichts, sofern Sie die Eingabe nicht ändern.

Problem: Planen Sie einen Streckenflug von Renton Muri (KRNT) über Forks (S18) zu Ocean Shores Muni (W04) und zurück zu KRNT. Das verwendete Flugzeug für den Streckenflug ist eine Cessna 172. Die 172 verbraucht 9,5 GPH, hat eine TAS von 110 KTS und eine Abweichung von 0°. Die Gegend im Bereich des Streckenflugs hat eine Variation von 17° E und Sie starten um 12:00:00 UTC. Gegeben für Teilstrecke 1 ist:

*Strecke zwischen KRNT und S18 von 92,3 Seemeilen Tatsächlicher Kurs zwischen KRNT und S18 von 288 ° Windrichtung ist 350° bei 3 KTS*

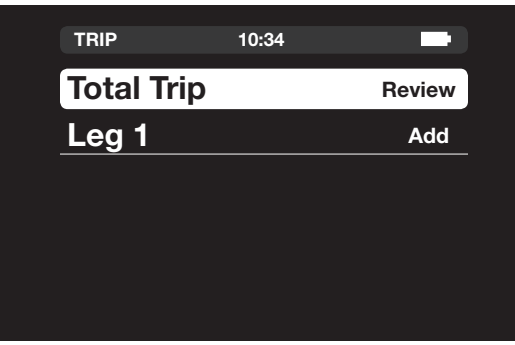

#### ◗ 1. TEILSTRECKE - LÖSUNG:

Drücken Sie |nean| und scrollen Sie zu Leg 1 und drücken Sie Enter. Drücken Sie:

 $\parallel$  9  $\parallel$  2  $\parallel$   $\parallel$   $\parallel$  3  $\parallel$  und Enter um die Strecke von 92,3 NM einzugeben, dann

 $\mid 2 \parallel 8 \parallel 8 \mid$  und dann Enter, um den tatsächlichen Kurs von 288° einzugeben, dann

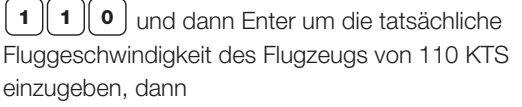

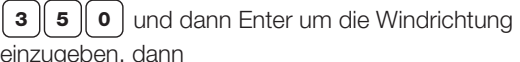

einzugeben, dann

| 3 Jund dann Enter um die Windgeschwindigkeit von 3 KTS einzugeben, dann

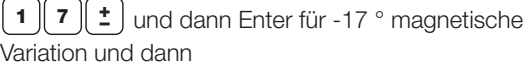

 $\vert \bullet \vert$  und dann Enter um die Abweichung von 0° einzugeben, dann

 $\boxed{9}$  .  $\boxed{5}$  und Enter um den Treibstoffverbrauch von 9,5 US GPH einzugeben, und zuletzt

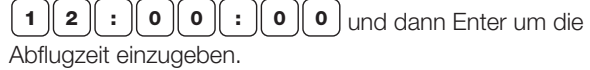

Drücken Sie |BAck| und scrollen Sie zu Leg 2 und drücken Sie Enter.

Gegeben für Teilstrecke 2 ist:

*Strecke zwischen S18 und W04 von 57,3 Seemeilen Tatsächlicher Kurs zwischen S18 und W04 von 170° Windrichtung ist 200° bei 6 KTS* 

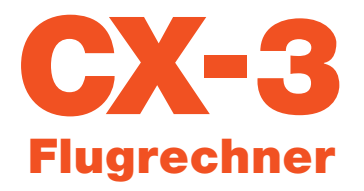

### REISEPLANUNGSFUNKTION (FORTGESETZT)

#### ◗ 2. TEILSTRECKE - LÖSUNG:

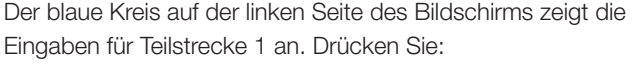

**5**  $\parallel$  **7**  $\parallel$   $\cdot$   $\parallel$  **3**  $\parallel$  und dann Sie Enter um die Strecke von 57,3  $\parallel$  **8**  $\parallel$  **4**  $\parallel$   $\cdot$   $\parallel$  **2** NM einzugeben, dann

**1** | **7** | **0** | und Enter, um den tatsächlichen Kurs von 170 $^{\circ}$ einzugeben, dann

**1** | **1** | **0** | und dann Enter um die tatsächliche

Fluggeschwindigkeit des Flugzeugs von 110 KTS einzugeben, dann

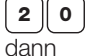

**2**  $\parallel$  **0**  $\parallel$  **0**  $\parallel$  und dann Enter um die Windrichtung einzugeben,

| 6 | und dann Enter um die Windgeschwindigkeit von 6 KTS | | | | | 5 einzugeben, dann

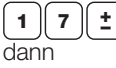

 $\mathbf{1}$   $\mathbf{7}$   $\mathbf{t}$  and dann Enter um -17 ° Variation einzugeben,  $\mathbf{1}$   $\mathbf{t}$   $\mathbf{t}$ 

| 0 | und dann Enter um die Abweichung von 0° einzugeben,  $\qquad \qquad$  | 0 und zuletzt

 $\textsf{9} \parallel . \parallel \textsf{5} \mid$  und dann Enter um den Treibstoffverbrauch von  $\textsf{9} \parallel . \parallel \textsf{5}$ 9,5 US GPH einzugeben.

Stellen Sie sicher, dass die Abflugzeit 12:51:00 UTC ist.

Drücken Sie [BACK] und scrollen Sie zu Leg 3 und drücken Sie Enter.

Gegeben für Teilstrecke 2 ist:

*Strecke zwischen W04 und KRNT von 84,2 Seemeilen. Tatsächlicher Kurs zwischen W04 und KRNT von 069° Windrichtung ist 140° bei 5 KTS.* 

#### ◗ 3. TEILSTRECKE - LÖSUNG:

Der blaue Kreis auf der linken Seite des Bildschirms zeigt Eingaben für Teilstrecke 2 an. Drücken Sie:

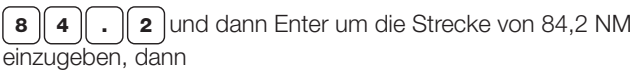

6  $\parallel$  9  $\parallel$  und dann Enter, um den tatsächlichen Kurs von 069° einzugeben, dann

**1** | **1** | **0** | und dann Enter um die tatsächliche

Fluggeschwindigkeit des Flugzeugs von 110 KTS einzugeben, dann

**1**  $\parallel$  **4**  $\parallel$  **0**  $\parallel$  und dann Enter um die Windrichtung einzugeben, dann

5 | cund dann Enter um die Windgeschwindigkeit von 5 KTS einzugeben, dann

 $\mathcal{I} \parallel \mathbf{\dot{=}}$  Jund dann Enter für -17 ° magnetische Variation und dann

 $\boxed{\mathbf{o}}$  und dann Enter um die Abweichung von 0° einzugeben, und zuletzt

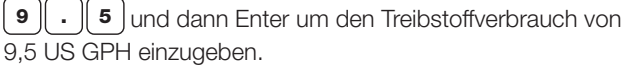

Stellen Sie im letzten Schritt sicher, dass die Abflugzeit 13:23:49 UTC ist. Drücken Sie |BACK|, scrollen Sie hoch zu Total Trip und drücken Sie Enter. Die Gesamtwerte für den Flug sind 233,8 NM Strecke, 2:10:29 HMS geschätzte Zeit unterwegs, 14:10:29 UTC geschätzte Ankunftszeit und 20,66 US GAL benötigter Treibstoff.

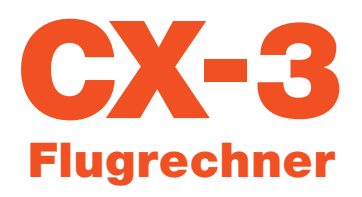

### TIMER

Der CX-3 hat zwei Timer: Eine Stoppuhr, die nach oben zählt und einen Countdown-Timer. Die Stoppuhr kann genutzt werden um die Übersicht über die verstrichene Zeit einer bekannten Strecke zu behalten oder um die benötigte Flugzeit zu berechnen. Der Countdown-Timer kann zur Erinnerung des Austauschs der Kraftstofftanks genutzt werden oder um einen verfehlten Anlaufpunkt bei einem nicht präzisionsgebundenen Instrumentenflug zu bestimmen.

#### ◗ STOPWATCH (STOPPUHR)

Die Stoppuhr zählt von Null bis 99:59:59. Drücken Sie (™ER) um auf die Stoppuhr zuzugreifen.

- 1.Wählen Sie Start und drücken Sie Enter um die Stoppuhr zu starten.
- 2.Wählen Sie Stop und drücken Sie Enter um die Stoppuhr anzuhalten. Drücken Sie erneut Enter um die Stoppuhr von der letzten angezeigten Zeit zu starten.
- 3.Scrollen Sie nach unten zu Reset und drücken Sie Enter um die Stoppuhr zurück auf 00:00:00 zu stellen. Scrollen Sie zurück zu Start und drücken Sie Enter um die Stoppuhr wieder zu starten.

#### ◗ COUNT DOWN

Der Countdown läuft von einer beliebigen eingestellten Zeit (bis zu 99:59:59) rückwärts bis Null. Drücken Sie Finner um auf den Countdown Timer zuzugreifen.

- 1.Wischen Sie nach oben, um Time Value hervorzuheben und geben Sie die Zeit ein, von der der Countdown starten soll. Drücken Sie  $\vert \bullet \Vert \bullet \Vert \circ \Vert$   $\vert \bullet \Vert$  2  $\Vert \circ \Vert$   $\vert \circ \vert$   $\vert$  um 2 Minuten, 30 Sekunden einzugeben. Scrollen Sie nach unten zu Start und drücken Sie Enter, um den Countdown zu starten.
- 2.Drücken Sie Enter, um den Timer jederzeit zu stoppen.
- 3.Der Timer zählt weiter nach unten, nachdem Null erreicht wurde. Dann steht ein negatives Vorzeichen vor der Zeit und die Schrift ist rot.

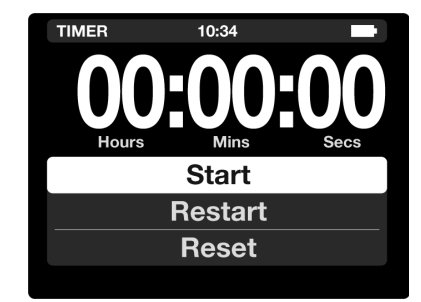

Um zurück zum Stoppuhr-Modus zu kehren, scrollen Sie nach unten zu Reset und drücken Sie Enter.

### CALC (RECHNER)

Der CX-3 ist konventionell in Bezug auf Mathematik. Der Computer kann die vier Standard-Rechenfunktionen (Addition, Subtraktion, Multiplikation, Division) sowie die Wurzelfunktion ausführen | √ |.

Sie können Zahleneingaben mit maximal 8 Stellen tätigen und Ergebnisse mit maximal 8 Stellen und einem dezimalen Gleitkomma sowie einem negativen Vorzeichen darstellen. Das Vorzeichen jeder Zahl kann über die $[\,\boldsymbol{z}\,]$  Taste geändert werden.

Der Rechner kann zurückgesetzt werden, indem Sie entweder  $\mid$  c  $\mid$  drücken, was eine Zeile löscht, oder  $|_{\text{cALC}}|$ , was den gesamten Bildschirm löscht.

Addieren Sie bei eingeschaltetem CX-3 die Zahlen 123 und 456, indem Sie  $\vert \mathbf{1} \Vert \mathbf{2} \Vert \mathbf{3} \Vert + \Vert \mathbf{4} \Vert \mathbf{5} \Vert \mathbf{6} \Vert = \vert$ drücken.

Die Zahl 579 erscheint auf dem Bildschirm. Jetzt drücken Sie  $\mid$  ± um die Zahl zu -579 zu ändern. Zum Schluss multiplizieren Sie -579 und 6,5, indem Sie  $\|\mathbf{x}\|$  6  $\|\cdot\|$  5  $\|$  =  $\|$  tippen, was zu folgendem Ergebnis führt: -3763,5.

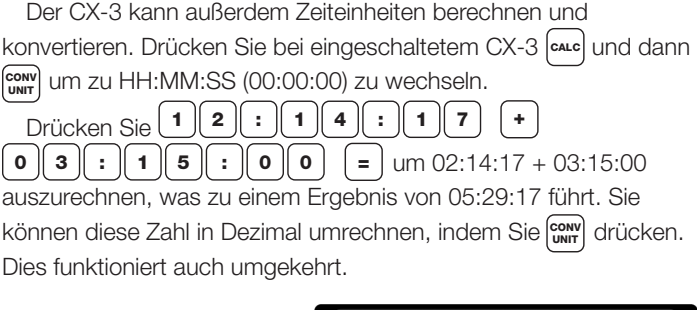

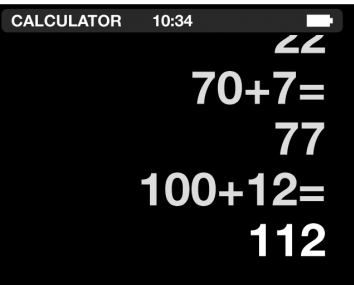

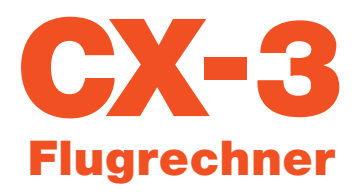

## W/B (E6-B FUNKTIONEN)

#### ◗ WEIGHT AND BALANCE (GEWICHT UND GLEICHGEWICHT)

Der CX-3 führt alle nötigen Berechnungen für korrektes Beladen des Flugzeugs aus. Die ersten vier Items im Menü Wt/Bal werden genutzt um den Reduktionsfaktor des Moments (RF) zu definieren, das Gewicht (Wt) und den Arm (Arm) einzugeben und das Moment zu erhalten. Ein "ITEM" ist alles, was ein zugewiesenes Gewicht und einen entsprechenden Arm und/oder ein Moment hat. Zusätzliche ITEMS können bei Bedarf hinzugefügt werden. Die Schritte sind unten im Zusammenhang mit der Lösung eines einfachen Gewichtsund Balance-Problems beschrieben.

Standard-Gewichte in der Luftfahrt sind u.a.:

AvGas. . . . . . 6 lbs/gal

Jet fuel . . . . . 6.84 lbs/gal

Oil. . .7.5 lbs/gal

(*Beachten Sie: Eine Gallone besteht aus 4 Quart*)

Problem: Finden Sie das Bruttogewicht (GW) und

denSchwerpunkt (CG) mithilfe der folgenden Informationen heraus:

- 1. Leergewicht des Flugzeugs 1.495 lbs und Moment 151.593 lb-in
- 2. Pilot und Passagiere 380 lbs, Arm 64"
- 3. Passagier auf hinterem Sitz 150 lbs, Arm 75"
- 4. Treibstoff 180 lbs, Arm 96'
- Lösung: Drücken Sie die | wB | Taste.
- 1. Wählen Sie das Untermenü Weight and Balance aus. Definieren Sie die Parameter für die Gesamtwerte (Gewicht, Moment und Schwerpunkt). Ein "ITEM" ist eine Variable mit 2 von 3 bekannten Parametern wie Gewicht und Arm oder Gewicht und Moment. Der CX-3 kann für jedes Problem 8 Items berechnen. Wenn Sie mehr als 8 Items haben, rechnen Sie 3 Probleme (eins mit der Hälfte der Items, ein zweites mit den restlichen Items und ein drittes mit den Antworten der ersten Berechnungen als 2 Items). Sie werden zuerst aufgefordert den Reduktionsfaktor (RF) einzugeben. Reduktionsfaktoren werden bei Flugzeugen genutzt, die große Momente erzeugen, damit die Zahlen in einer übersichtlichen Größe bleiben. Dies wirkt sich nicht auf den Arm oder die an der Rechnung beteiligten Gewichte aus.

Ein RF von 100 bedeutet, dass jedes Moment durch 100 geteilt wird, bevor der Rechner es anzeigt oder der Benutzer es eingibt. Dies wird dann berücksichtigt, wenn der Gesamtwert und der Schwerpunkt (CG) ausgerechnet werden. Ein RF von 1 bedeutet, dass alle Eingaben als Nennwerte betrachtet werden.

- 2. Drücken Sie $\vert$  1  $\vert$  und Enter, um einen Reduktionsfaktor von 1 einzustellen.
- 3. Wischen Sie zu ITEM 1 und drücken Sie Enter. Geben Sie die Information für das erste Item ein.

Drücken Sie $\mid \mathbf{1} \parallel \mathbf{4} \parallel \mathbf{9} \parallel \mathbf{5}$  Jund dann Enter für das Gewicht des Flugzeugs, dann | 1 || 5 || 1 || 5 || 9 || 3 | und Enter für das Moment des Flugzeugs. Das Ergebnis ist 101,40 IN für den Arm des Flugzeugs.

- 4. Wischen Sie zu ITEM 2 und drücken Sie Enter, um die Eingaben für Item 2 zu tätigen. Geben Sie die Informationen für das zweite Item ein. Drücken Sie  $\mid$  3  $\mid$  8  $\mid$  0  $\mid$  und dann Enter, um das Gewicht einzugeben, dann  $\mid$  6  $\mid$  4  $\mid$  und Enter, um den Arm für Item 2 einzugeben. Das Ergebnis ist ein Moment von 24.320 LB-IN.
- 5. Wischen Sie um ITEM 3 hinzuzufügen und drücken Sie Enter, um die Eingaben für Item 3 zu tätigen. Drücken Sie  $\vert$  1  $\vert$  5  $\vert$  0  $\vert$  und dann Enter, um das Gewicht einzugeben, dann  $\mid$  **7**  $\parallel$  5  $\mid$  und Enter, um den Arm für Item 3 einzugeben. Das Ergebnis ist ein Moment von 11.250 LB-IN.
- 6. Wischen Sie um ITEM 4 hinzuzufügen und drücken Sie Enter, um die Eingaben für Item 4 zu tätigen. Drücken Sie  $\parallel$  1  $\parallel$  8  $\parallel$  0  $\parallel$  und Enter, um das Gewicht einzugeben, dann **96** und Enter, um den Arm für Item 4 einzugeben. Das Ergebnis ist ein Moment von 17.280 LB-IN.
- 7. Wischen Sie, um die Gesamtwerte zu Weight and Balance zu sehen. Hier werden nur die Ausgaben zu den Eingaben für die obengenannten Items dargestellt. Für dieses Problem sind die Ausgaben:

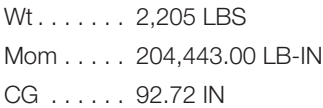

Problem: Finden Sie mit den gegebenen Informationen das Bruttogewicht GW und den Schwerpunkt (CG), wenn der 150-lbs Passagier das Flugzeug verlässt und 50 lbs Treibstoff hinzugefügt werden..

Lösung: #Items/RF und das Leergewicht des Flugzeugs ändern sich nicht, also müssen Sie die ersten beiden Items nicht überprüfen.

- 1. Um die Passagierauslastung zu ändern, scrollen Sie hoch zu ITEM 3. Ihre vorherigen Einträge zu diesem Item werden dargestellt und Remove erscheint auf der rechten Seite vom ITEM 3. Drücken Sie Enter, um ITEM 3 zu löschen.
- 2.Um die geladene Treibstoffmenge zu ändern, scrollen Sie nach unten zu Zeile Wt für ITEM 4. Drücken Sie  $|\, \boldsymbol{\ast} \parallel \boldsymbol{5} \parallel \boldsymbol{0}$ und dann Enter um das neue Treibstoffgewicht zu erhalten (230 lbs). Scrollen Sie nach unten zu Arm und drücken Sie Enter (der Rechner erinnert sich automatisch an den früheren Wert von 96 IN). Ein neues Moment für dieses Item wird auf 22080 LB-IN berechnet.
- 3. Scrollen Sie zu den Gesamtwerten für Weight and Balance. Hier werden nur die Ausgaben zu den Änderungen bei Gewicht/Ladung dargestellt:

Wt. . . . . . . . . 2,105.00 LBS

Mom...... 197,993.00 LB IN

CG....... 94.06 IN

#### ◗ WEIGHT SHIFT FORMULA (FORMEL FÜR GEWICHTSVERLAGERUNG)

Die Menge an Gewicht, das verlagert werden muss, um den CG an einen gewünschten Punkt zu bringen, kann über diese Funktion festgestellt werden. Diese Funktion kann außerdem genutzt werden um Änderungen bei CG oder Arm festzustellen, die durch Hinzufügen oder Entfernen von Gewicht verursacht wurden.

Problem: Finden Sie auf Basis folgender Werte das Gewicht für das Item (Item Wt), das bewegt werden muss, um den CG an einen gewünschten Punkt zu bringen:

1. Gesamtgewicht von 7.500 LBS

2. Änderung CG von 1 IN

3. Strecke, die das Gewicht bewegt wird, von 120 IN.

Lösung: Drücken Sie die | ws | Taste. Wählen Sie das Untermenü Weight Shift Formula aus. Fügen Sie das Gesamtgewicht (Total Wt) hinzu und drücken Sie:

 $\mid$  7  $\mid$  5  $\mid$  0  $\mid$  0  $\mid$  und dann Enter, um 7.500 LBS, dann

1 und Enter, um 1 IN für ΔCG, und dann

**1** | **2** | **0** | und Enter, um die Eingabe 120 IN für  $\Delta$ Arm zu tätigen.

Der Bildschirm zeigt 62,5 LBS Item Wt an.

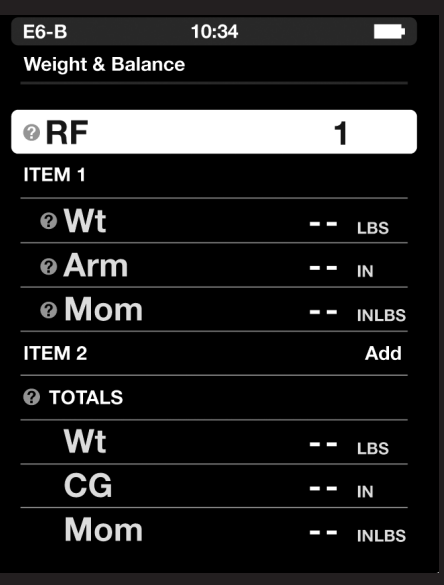

#### ◗ %MAC

Größere Flugzeugoperationen erfordern oft, dass der CG als Prozent der mittleren aerodynamischen Tiefe (%MAC) ausgedrückt wird. Diese Funktion berechnet %MAC mit den Daten zu CG, der Länge der mittleren aerodynamischen Tiefe (MAC) und der Vorderkante der mittleren aerodynamischen Tiefe (LMAC).

Problem: Bestimmen Sie den CG in Prozent des gegebenen MAC:

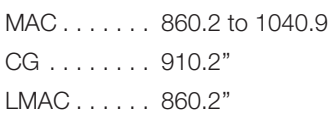

Lösung: Drücken Sie | EIT |, wischen Sie zu der Funktion %MAC und drücken Sie Enter. Drücken Sie:

 1 0 4 0 . 9 - 8 6 0 . 2 und dann Enter für MAC.

Das Ergebnis sollte 180,7 IN sein. Drücken Sie:

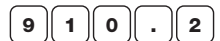

und dann Enter für CG, und dann

 $\mathbf{8} \parallel \mathbf{6} \parallel \mathbf{0} \parallel . \parallel \mathbf{2} \parallel$  und Enter für LMAC.

Der Bildschirm zeigt 27,7 für den CG in %MAC an.

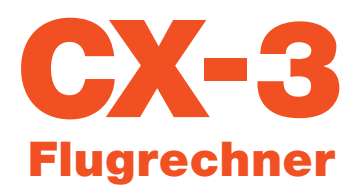

### ANHANG A: Service

#### ◗ FEHLERBESEITIGUNG

- 1. Falls der Bildschirm des CX-3 nicht aufleuchtet, prüfen Sie, ob die Batterien entladen oder ungenau eingesetzt sind. Unten finden Sie die Anleitung zum Batteriewechsel.
- 2. Die Helligkeit des Displays des CX-3 ist einstellbar. Drücken Sie | set | und wählen Sie Backlighting, um die 4 verschiedenen Helligkeitseinstellungen zu sehen.
- 3. Lesen Sie die Bedienungsanleitung um sicherzugehen, dass Probleme nicht ungenau eingegeben werden, damit Sie keinen wichtigen Schritt auslassen oder Eingaben falsch tätigen.

Wenn Ihr CX-3 Flugrechner nach diesen drei Schritten nicht korrekt arbeitet, senden Sie ihn zurück an:

#### Aviation Supplies & Academics, Inc. Product Returns

7005 132nd Place SE - Newcastle, Washington 98059-3153

Wir empfehlen Ihnen eine Tracking-Nummer für zurückgesendete Produkte aufzubewahren. ASA kann keine Verantwortung für Verlust oder Schaden durch den Versand übernehmen.

Bitte beschreiben Sie Ihr Problem mit dem Computer und teilen Sie uns Ihre Adressinformationen mit Namen, Adresse, Stadt, Land und Postleitzahl mit. Bitte drucken Sie diese Informationen aus. Die Sendung sollte sorgfältig verpackt und angemessen gegen Erschütterungen und grobe Behandlung gesichert sein.

Besuchen Sie die ASA-Website (www.asa2fly.com/CX3) um Überarbeitungen der Anleitung und die FAQ zu finden. Für technischen Support, schreiben Sie uns eine E-Mail an: support@ asa2fly.com.

#### ◗ BATTERIEWECHSEL

Der CX-3 Flugrechner benötigt 4 AAA-Batterien. Dieser Computer wurde so entwickelt, dass nur die minimalst mögliche Spannung von den Alkalibatterien benötig wird. Daher sollten die Batterien unter normalen Nutzungsbedingungen etwa 20 Stunden halten. Um die Batterien auszuwechseln:

- 1. Entfernen Sie die komplette Rückenabdeckung des Flugrechners, indem Sie die Kante am unteren Rand in der Mitte finden und dort anheben.
- 2. Entfernen Sie alte Batterien und setzen Sie 4 neue ein, mit der wie im Batteriefach angezeigten Polarität.
- 3. Drücken Sie die Abdeckung wieder auf bis es klickt und diese bündig sitzt. Die Abdeckung lässt sich nur in der richtigen Position aufdrücken.

#### ◗ BESCHRÄNKTE GARANTIE

Aviation Supplies & Academics, Inc. (ASA) gewährt dem Erstkäufer von diesem elektronischen Computer, Model CX-3, eine Garantie gegen Mängel an Material und Verarbeitung für fünf Jahre ab dem ursprünglichen Kaufdatum. Batterien sind von dieser Garantie nicht betroffen.

Im Rahmen dieser auf fünf Jahre limitierten Garantie wird ASA entweder den Schaden beheben oder ein überholtes Ersatzgerät (Auswahl durch ASA) von vergleichbarerer Qualität bereitstellen, sofern das Produkt auf Kosten des Kunden zu ASA zurückgeschickt wird. Falls der Computer durch ein überholtes Ersatzgerät ausgetauscht wird, bleibt die Garantie des ursprünglichen Modells bestehen. Abgesehen von den dargestellten Bedingungen werden Reparaturen und/oder Austausch ohne Kosten übernommen.

ASA ist bemüht besonders widerstandsfähiges und verlässliches Equipment herzustellen. Es werden so wenige Geräte zur Reparatur eingereicht, dass es ökonomisch nicht sinnvoll ist Ersatzteillager, Prüfgeräte und ausgebildete Techniker für elektronische Reparaturarbeiten zu unterhalten. Daher wird ein Ersatzgerät (neu oder wiederaufbereitet) im Austausch für Geräte gesendet, die für Wartung oder Reparatur eingereicht werden.

ASA haftet nicht für Nutzungsausfall oder andere sekundäre oder folgende Kosten, Aufwendungen oder Schäden, die durch den Käufer verursacht wurden. Die gesetzliche Gewährleistung für diesen Kauf, inklusive aber nicht ausschließlich der Gewährleistung für Marktgängigkeit und Eignung für einen bestimmten Zweck, ist begrenzt auf die oben erwähnte Frist von 5 Jahren. ASA haftet nicht für Nutzungsausfall oder andere anfallende oder folgende Kosten, Aufwendungen oder Schäden, die dem Käufer entstehen.

Einige Länder erlauben keinen Gewährleistungsausschluss oder Begrenzung von Gewährleistungen oder Folgeschäden, also beziehen sich die obengenannten Einschränkungen und Ausschlüsse eventuell nicht auf Sie.

Halten Sie das Kaufdatum in der vorgesehenen Zeile unten fest. Geben Sie dieses an, wenn Sie ASA wegen des Produkts kontaktieren.

Der CX-3 ist eine Unterstützung für Unterricht und zur Information und kein Gerät für die Luftfahrtelektronik.

Purchase Date:

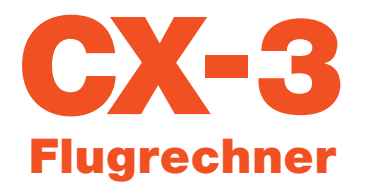

### ANHANG B: Update der CX-3 Firmware

Updates werden regelmäßig auf www.asa2fly.com/CX3 zur Verfügung gestellt. Befolgen Sie die folgenden Schritte, um Ihren CX-3 Flugrechner auf dem neuesten Stand zu halten:

- 1.Laden Sie den CX-3 firmware Update File auf Ihren Computer herunter.
- 2. Entfernen Sie eine Batterie aus dem Gerät.
- 3. Verbinden Sie das Miko-USB-Kabel mit Ihrem Computer und dem CX-3.
- 4.Setzen Sie die Batterie wieder ein, während Sie den Power-Knopf gedrückt halten.
	- Dadurch ist das Gerät im Modus Bootloader. Das Gerät erscheint als USB-Festplatte mit dem Namen BOOTLOADER
	- Beachten Sie: Der Bildschirm des Geräts bleibt hierbei ausgeschaltet.
- 5.Öffnen Sie die BOOTLOADER Festplatte.
	- Dort sollte sich eine Date namens "READY.TXT" befinden.
- 6.Ziehen Sie die neue CX-3 Firmware in das Fenster der BOOTLOADER Festplatte.
	- Die Datei beginnt sich auf das Gerät zu laden. Dieser Vorgang kann einige Sekunden dauern.
	- Sobald der Ladevorgang erfolgreich abgeschlossen ist, lädt der Bootloader die neue Firmware in einen Flash-Speicher und setzt das Gerät zurück.
	- Beachten Sie: Nach diesem Schritt verschwindet die BOOTLOADER Festplatte.
- 7.Verifizieren Sie den erfolgreichen Ladevorgang und das Programmieren des Geräts.
	- Sobald das Gerät zurückgesetzt wurde, erscheint die BOOTLOADER Festplatte wieder.
	- Öffnen Sie die BOOTLOADER Festplatte.
	- Wenn das Update der Firmware erfolgreich war, findet sich dort eine einzelne Textdatei mit dem Namen "SUCCESS.TXT"
- 8.Setzen Sie das Gerät zurück, um die neue Firmware laufen zu lassen.
	- Entfernen Sie eine Batterie und setzen Sie diese wieder ein. Das wird das Gerät zurücksetzen und in den normalen Betriebsmodus bringen.
	- Schalten Sie das Gerät mit dem Power-Knopf ein.
	- Überprüfen Sie die Version auf dem Haupteinstellungsbildschirm (scrollen Sie nach unten zum Ende der Liste).

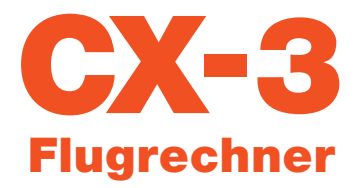

### ANHANG C: CX-3 Backup Vorgehensweise

Alle Einstellungen und Informationen des CX-3 können mit den folgenden Schritten auf einem Computer gespeichert und leicht wiederhergestellt werden.

#### ◗ DATEN SICHERN

- 1.Gehen Sie zu User Data und wählen Sie Save aus.
- 2.Verbinden Sie Ihren Computer und den CX-3 mit dem Mikro-USB-Kabel.
- 3.Der CX-3 erscheint auf dem Computer als USB-Stick mit dem Namen "CX-3\_DATA." Öffnen Sie diesen entweder mit den Windows Explorer (Windows) oder dem Finder (Mac).
- 4.Kopieren Sie die Datei "DATA.CX3" auf Ihren Computer, um Ihre Nutzerdaten zu sichern.
- 5.Werfen Sie "CX-3\_DATA" vom Computer aus und trennen Sie das Mikro-USB-Kabel.

#### ◗ DATEN WIEDERHERSTELLEN

- 1. Schalten Sie den CX-3 ein.
- 2.Verbinden Sie Ihren Computer und den CX-3 mit dem Mikro-USB-Kabel.
- 3.Der CX-3 erscheint auf dem Computer als USB-Stick mit dem Namen "CX-3\_DATA." Öffnen Sie diesen entweder mit den Windows Explorer (Windows) oder dem Finder (Mac).
- 4.Löschen sie die Datei "DATA.CX3."
- 5.Kopieren Sie Ihre auf dem Computer gespeicherte Version von "DATA.CX3" und fügen Sie diese in den USB-Stick "CX-3\_DATA" ein.
- 6.Werfen Sie "CX-3\_DATA" vom Computer aus und trennen Sie das Mikro-USB-Kabel.
- 7.Gehen Sie zu User Data und wählen Sie Recall aus.

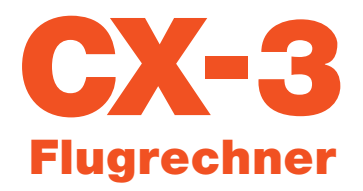

### ANHANG D: Abkürzungsverzeichnis

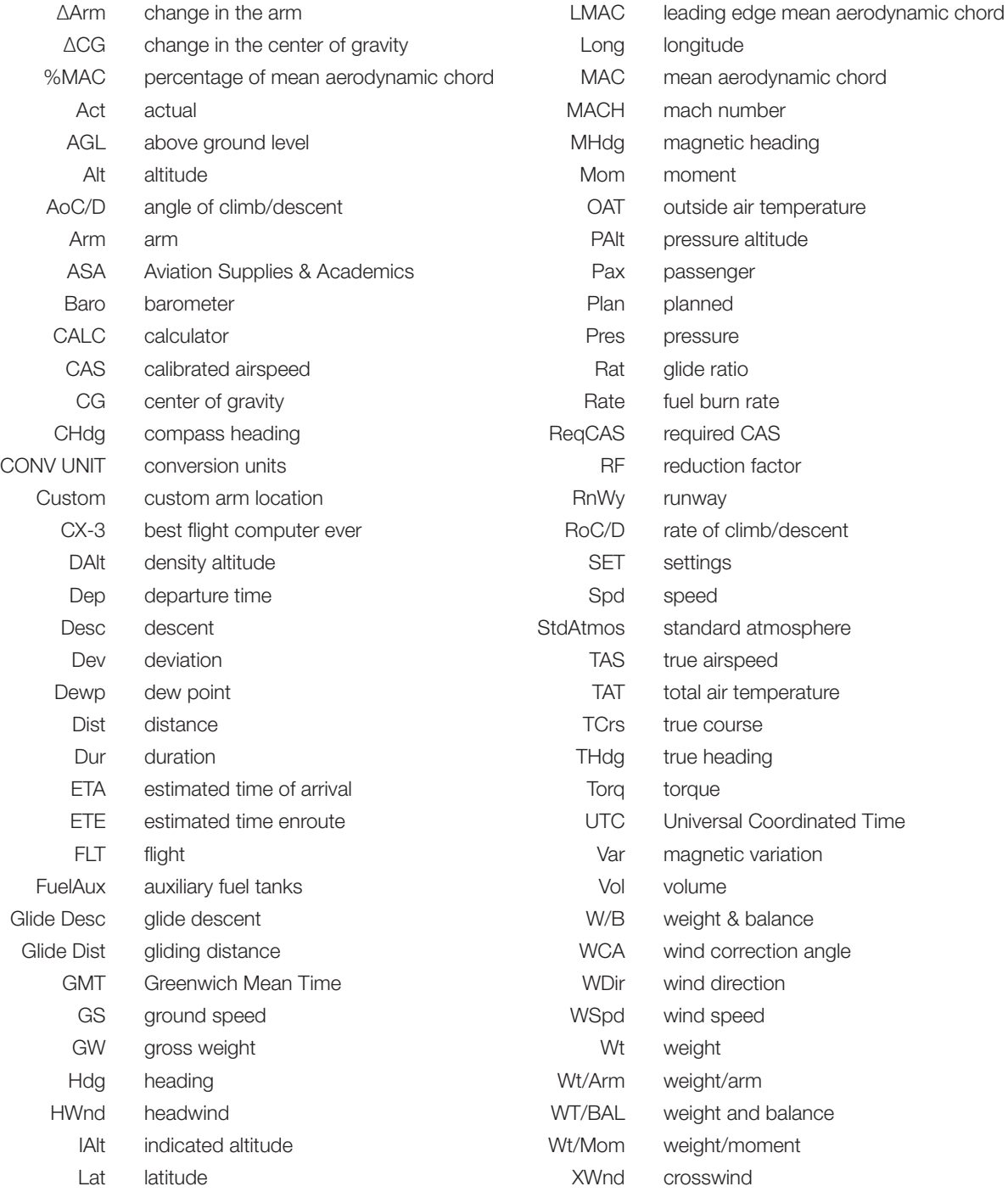

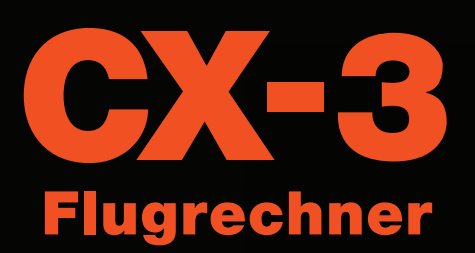

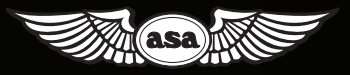

© 2017 Aviation Supplies & Academics, Inc. Alle Rechte vorbehalten.

Aviation Supplies & Academics, Inc. 7005 132nd Place SE Newcastle, WA 98059-3153

www.asa2fly.com

Besuchen Sie die ASA-Website (www.asa2fly.com/CX-3/updates), um Überarbeitungen der Anleitung, Firmware-Updates, technischen Support und die FAQ zu finden, sobald diese erhältlich sind.

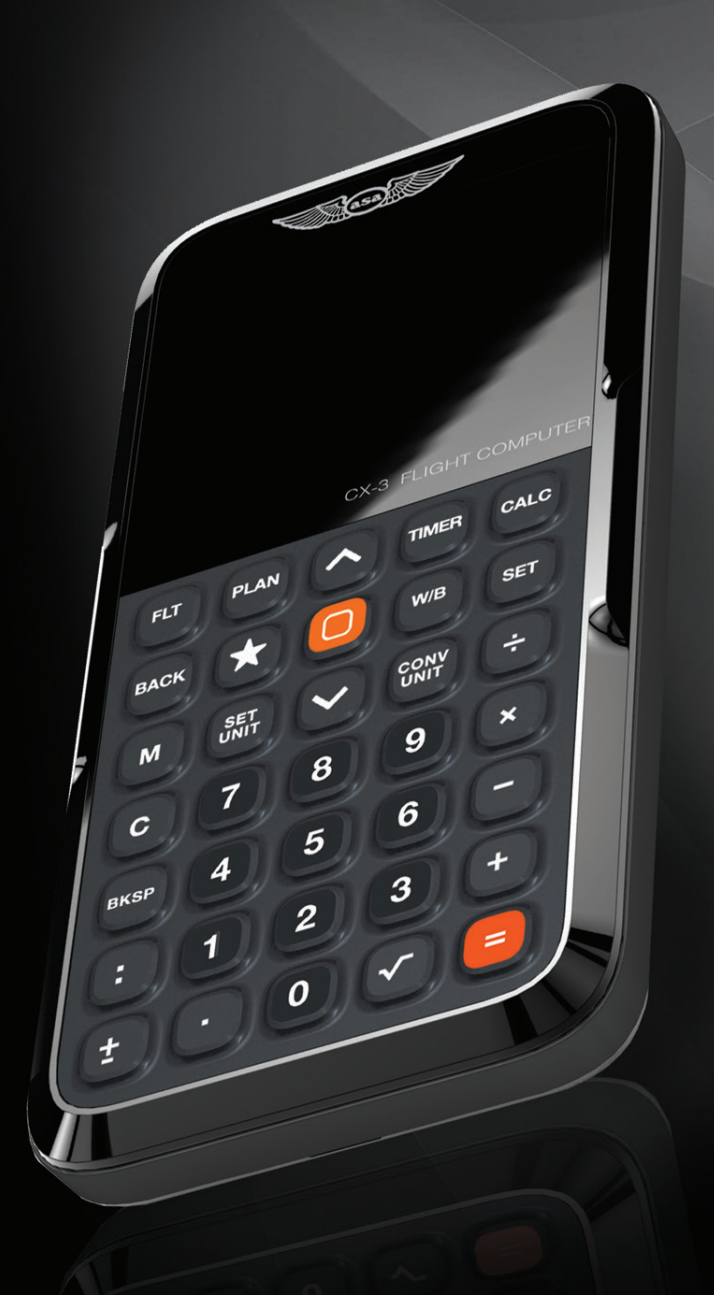